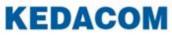

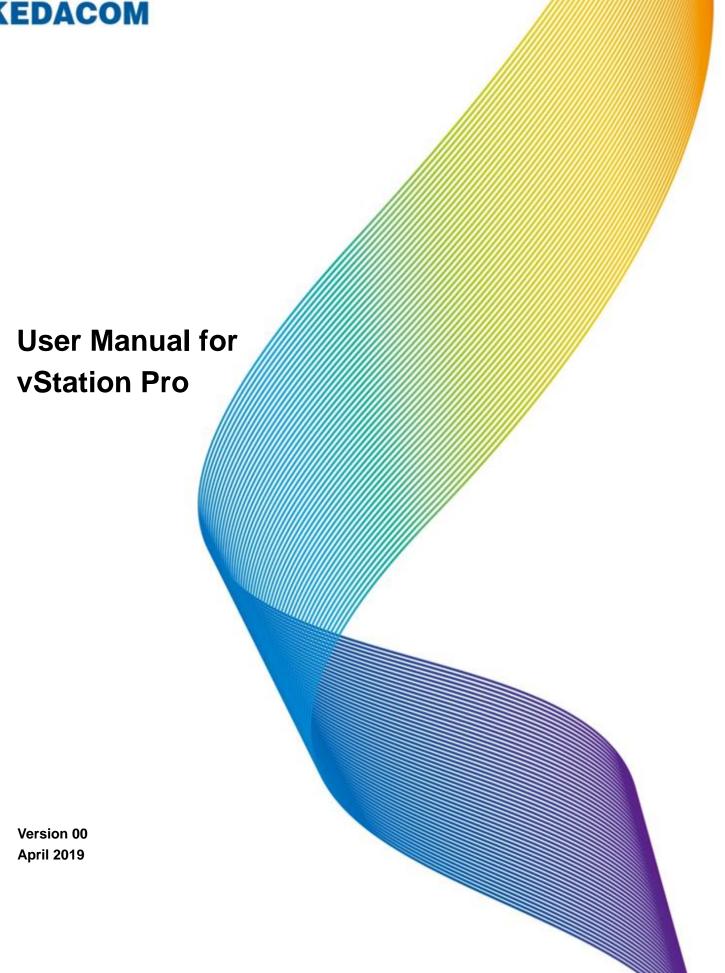

#### Trademark

Kedacom<sup>TM</sup> and **KEDACOM**<sup>TM</sup> are registered trademarks of Suzhou Keda Technology Co., Ltd. in China and various other countries. All other trademarks mentioned in this document are the property of their respective holders.

#### Suzhou Keda Technology Co., Ltd. 131 Jinshan Road New District, Suzhou, 215011 People's Republic of China http://www.kedacom.com Tel: +86-512-68418188 Fax: +86-512-68412699

#### © 2019 Suzhou Keda Technology Co., Ltd. All rights reserved.

Without the prior written permission of Suzhou Keda Technology Co., Ltd., any reproduction, translation or retransmission of all or any part of this document for any purpose in either electronic or mechanical form is not allowed.

#### Notice

The information in this document is subject to change without notice. Every effort has been made in the preparation of this document to ensure accuracy of the contents, but all statements, information, and recommendations in this document do not constitute a warranty of any kind, express or implied. Suzhou Keda Technology Co., Ltd. is not responsible for printing or clerical errors.

### Contents

| About This Document                             | 5  |
|-------------------------------------------------|----|
| Intended Audience                               | 5  |
| Document Versions                               | 5  |
| Compatibility                                   | 5  |
| Getting Started                                 | 6  |
| Overview                                        | 6  |
| Installing the vStation Pro                     | 6  |
| Configuring the Server                          | 8  |
| Logging In to the Client                        | 9  |
| Setup Wizard                                    |    |
| Control Panel                                   | 15 |
| Adding NVRs                                     | 15 |
| Creating Camera Groups                          |    |
| Adding Client Accounts                          |    |
| Configuring Client Settings                     | 21 |
| Configuring NVR Settings                        | 23 |
| Choosing the Display Language                   | 24 |
| Configuring E-Map                               | 24 |
| Using AI Functions                              |    |
| Querying Logs                                   | 41 |
| Configuring N+1 Hot Backup                      |    |
| Live Viewing                                    |    |
| Main Interface                                  | 45 |
| Viewing Control                                 |    |
| PTZ Controls                                    |    |
| Creating or Touring Schemes                     | 51 |
| Using Idle Viewing Windows                      |    |
| Showing Active Alarms                           |    |
| Showing Figure Detection Real-Time Information  |    |
| Showing Face Detection Alarms                   |    |
| Showing Person Capture Statistics               |    |
| Showing E-Map                                   |    |
| Showing Vehicle Detection Real-Time Information | 57 |
| Showing Vehicle Panorama Real-Time Information  | 57 |
| Showing Vehicle Detection Real-Time Logs        |    |
| Showing Vehicle Capture Statistics              | 57 |
| Linking to Alarm Information                    | 57 |
| Linking to Alarm Captures                       |    |
| Linking to Live Videos Viewing                  | 59 |
| Linking to Alarm Playbacks                      | 59 |
| Receiving Pushed Contents                       | 60 |
| Playing Back                                    | 62 |
| Starting an Instant Playback                    | 62 |
| Starting a Multi-Record Playback                | 63 |

| Starting a Synchronous Playback | 65 |
|---------------------------------|----|
| Downloading Records             |    |
| Adding a New Tab Page           |    |
| Searching AI Events             |    |
| Searching Archived Pictures     |    |
| Abbreviations and Acronyms      |    |

# **About This Document**

### **Intended Audience**

This document is intended for the personnel who:

- Work with Network Video Recorders (NVRs)
- Know video surveillance basics

### **Document Versions**

**Version 00 (2019-04-12)** This is a draft.

# Compatibility

The following table provides the products, NVR software version, and vStation Pro version to which this document applies.

| Product              | All types of V7 NVRs                                                                      |
|----------------------|-------------------------------------------------------------------------------------------|
|                      | NOTE:                                                                                     |
|                      | Unless otherwise specified, all functions in this document apply to all types of V7 NVRs. |
| NVR Software         | All versions                                                                              |
| Version              |                                                                                           |
| vStation Pro Version | V7R1B2                                                                                    |

# **Getting Started**

### Overview

The vStation Pro uses a server/client architecture, which means a vStation Pro Client (hereinafter referred to as the client) and a vStation Pro Server (hereinafter referred to as the server) are provided when you install the vStation Pro. One server can provide services for multiple clients.

With the client, you can view live videos, play back records, manage cameras, configure NVRs, and find persons of interest using artificial intelligence (AI) functions on maps.

# Installing the vStation Pro

### Preparations

Ensure that your personal computer (PC) has the following configurations:

- Operating system: 32/64-bit Windows 7/10
- Processor: Intel Pentium IV 3.0 GHz or higher
- Memory: 2 GB or larger
- Resolution: 1280\*720 or higher
- NIC speed: 1000 Mbps

### Procedure

To install the vStation Pro:

- 1. Download the vStationProSetup.exe from the CD-ROM of the product package.
- 2. Double-click vStationProSetup.exe.
- 3. Select a display language.

| Installer La | inguage 🗾 🚬                                 |
|--------------|---------------------------------------------|
| 0            | Please select the language of the installer |
|              | English  CK Cancel                          |

4. Follow the instructions.

If you want to install only the server, deselect Client Main Prog and IPCSearch.

| vStation Pro                                           | Choose Components<br>Choose which features of vStation    | on Pro V7R1 you want to install.                                                  |
|--------------------------------------------------------|-----------------------------------------------------------|-----------------------------------------------------------------------------------|
| Check the components you install. Click Next to contin | u want to install and uncheck the cor<br>ue.              | mponents you don't want to                                                        |
| Select components to insta                             | all:<br>Server Main Prog<br>Client Main Prog<br>IPCSearch | Description<br>Position your mouse<br>over a component to<br>see its description, |
| Space required: 188.5MB                                |                                                           |                                                                                   |
|                                                        | < <u>B</u> ack                                            | Next > Cancel                                                                     |

5. Create an account of the server installed on your PC. The following is an example.

| • vStation Pro V7R1 Setup |                                                                                                |
|---------------------------|------------------------------------------------------------------------------------------------|
| vStation Pro              | ion<br>er running option                                                                       |
|                           | count so that you can access the server<br>of the password is at least 8 characters, and<br>d. |
| Port                      | 6000 (1025-65535)                                                                              |
| User Name                 | DocTest                                                                                        |
| Password                  | •••••                                                                                          |
| Confirm Password          | •••••                                                                                          |
|                           |                                                                                                |
|                           |                                                                                                |
|                           | < Back Next > Cancel                                                                           |

This account is also the unique administrator of the client. In this document, this account is applied. The **Port** can be any port (from the range 1025-65535) on your PC and this port will be assigned to the server. This port is configurable and details are provided in section "Configuring the Server".

- 6. Click Next.
- 7. Select a path and click Install.

| • vStation Pro V7R1 Setup                          | ,                                                                                                    |
|----------------------------------------------------|----------------------------------------------------------------------------------------------------|
| vStation Pro                                       | Choose Install Location<br>Choose the folder in which to install vStation Pro V7R1.                                          |
|                                                    | ro V7R1 in the following folder. To install in a different folder, click<br>folder. Click Install to start the installation. |
| Destination Folder<br>F:\Program Files (x86)       | \vStation Pro\ Browse                                                                                                    |
| Space required: 188.5MB<br>Space available: 88.2GB |                                                                                                    |
|                                                    | < Back Install Cancel                                                                                                    |

8. Click Finish when the installation is completed.

After the preceding steps are performed, you can find the Vertice Server

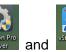

icons on the desktop.

# **Configuring the Server**

To configure the server:

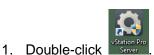

2. Under **Operating Status**, determine whether to enable the server to start up together with the Windows startup.

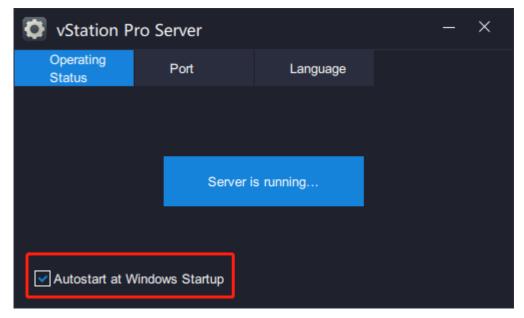

In this step, you can check the server status.

3. Under Port, you can configure the server port and HTTP port.

| VStation P          | ro Server  |          | -            | - × |
|---------------------|------------|----------|--------------|-----|
| Operating<br>Status | Port       | Language |              |     |
|                     |            |          | -            |     |
| vSt                 | ation Port | 6000     | (1025-65535) |     |
| нт                  | TP Port    | 46789    | (1-65535)    |     |
|                     |            |          |              |     |
|                     |            |          |              |     |
|                     |            |          |              | ОК  |

vStation Port: This is a port on your PC and it is assigned to the server.

**HTTP Port**: This is also a port on your PC and it is assigned to the server. This port is used to receive face/figure detection captures and face detection alarms pushed from an AI NVR. For details, see step 13 of section "Configuring the AI Functions".

4. Under Language, you can choose a display language for the server.

| ¢    | vStation P          | ro Server       |                   | —         | ×    |
|------|---------------------|-----------------|-------------------|-----------|------|
|      | Operating<br>Status | Port            | Language          |           |      |
|      |                     |                 |                   |           |      |
|      |                     |                 |                   |           |      |
| Disp | lay Language: (     | ) 简体中文 💿 Eng    | glish 🔿 Русский 🔿 | Español 🔵 | 繁體中文 |
|      |                     | 🔵 Český Jazyk 🔵 | Türkçe            |           |      |
|      |                     |                 |                   |           |      |
|      |                     |                 |                   |           |      |
|      |                     |                 |                   |           |      |

## Logging In to the Client

To log in to the client:

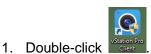

2. Allow the vStation Pro through the Windows Firewall.

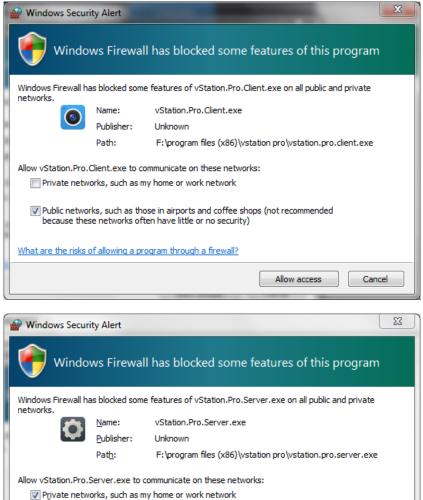

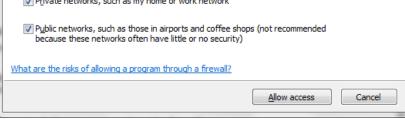

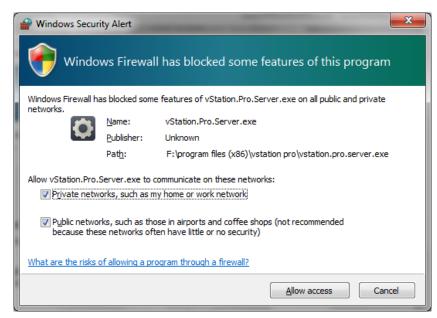

3. In the login dialog box, specify parameters displayed.

| O vStation Pro |                             | ο× |
|----------------|-----------------------------|----|
|                |                             |    |
|                | 0                           |    |
|                | IP 172. 16. 192. 245 : 6000 | ļ  |
|                | L DocTest                   | ļ  |
|                |                             |    |
|                | 🖬 Remember Me 🔤 Auto Login  |    |
|                | Log In                      |    |
|                |                             |    |
|                |                             |    |
|                |                             |    |

Parameters are described as follows.

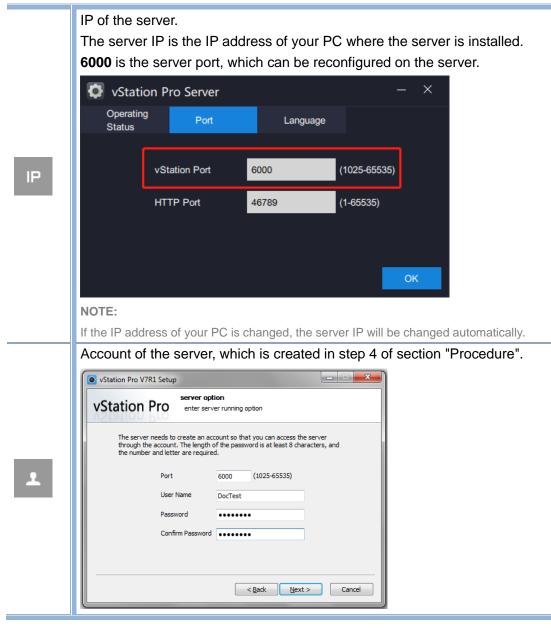

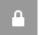

Password of the server account

4. Click Log In.

After logged in to the client, do not close the server.

### **Setup Wizard**

For the first login, the Setup Wizard will show up to guide you to add NVRs as follows.

- 1. On the displayed page, select the target NVR you want to add.
  - Ensure that the target NVR is located on the same broadcast domain (in a LAN) as your PC. You can also select multiple target NVRs.

| Station Pro  |                             |                       |             |               |                 | CPU: Memory:     | 10%<br>47%      | · · ·   | - 0    | ×  |
|--------------|-----------------------------|-----------------------|-------------|---------------|-----------------|------------------|-----------------|---------|--------|----|
| Add Device   | <b>⊊5</b> Auto Search -     | + Add                 |             |               |                 |                  |                 |         |        |    |
| Verification | Please select the target of | levice and clickNext. |             |               |                 |                  |                 |         |        |    |
| Vermoauon    | IP                          | Device Name           | Model       | Subnet Mask   | Default Gateway | Software Versio  | n Serial Number | Enabled |        |    |
| Done         | 172.16.192.222              | Network Video         | NVR1821-040 | 255.255.224.0 | 172.16.192.254  | 7.2.2.598        | KDC0205245      | Yes     |        | ì. |
|              | 172.16.193.139              | Room 1819             | NVR2821-040 | 255.255.224.0 | 172.16.192.254  | 7.2.2.595        | KDC0205245      | Yes     |        |    |
|              | 172.16.192.123              | Entry 1A              | NVR2881-160 | 255.255.255.0 | 172.16.192.254  | 7.2.3.504(daily) | KDC0205245      | Yes     |        |    |
|              | 172.16.192.114              | Entry 1B              | NVR1821-040 | 255.255.224.0 | 172.16.192.254  | 7.2.2.582        | KDC0809069      | Yes     |        |    |
|              | 192.168.0.45                | Highway S20           | NVR1821-080 | 255.255.255.0 | 0.0.0.0         | 7.2.3.516(daily) | VB12455269      | Yes     |        |    |
|              | 172.16.192.239              | Hall F20              | its200      | 255.255.224.0 | 0.0.0.0         | 7.2.2.595        | KDC0809069      | Yes     |        |    |
|              | 172.16.192.166              | Hall F18              | NVR1821-040 | 255.255.255.0 | 172.16.192.254  | 7.2.2.590        | KDC123          | Yes     |        |    |
|              | 172.16.198.66               |                       | NVR2860E-08 | 255.255.224.0 | 0.0.0.0         | 7.2.2.597        | VB12455269      | Yes     |        |    |
|              | 172.16.192.168              | Basement 1-8          | NVR2881-I   | 255.255.224.0 | 172.16.192.254  |                  | KDC0205245      | Yes     |        |    |
|              | 192.168.71.61               | 1827_61               | NVR1827-040 | 255.255.224.0 | 192.168.71.254  | 7.2.2.552        | hi3536c         | Yes     |        |    |
|              | 172.16.193.152              | Room 2012             | NVR1821-080 | 255.255.248.0 | 172.16.192.254  | 7.2.3.516(daily) | VB12455269      | Yes     |        |    |
|              | 172.16.193.153              | Room 2013             | NVR1821-040 | 255.255.0.0   | 172.16.192.254  | 7.2.3.515(daily) | 1540001400      | Yes     |        |    |
|              | 192.168.71.52               | Network Recorder      | NVR1829-010 | 255.255.248.0 | 192.168.71.254  | 7.2.2.599        | hi3536c         | Yes     |        |    |
|              |                             |                       |             |               |                 |                  |                 |         |        |    |
|              | Search                      |                       |             |               |                 |                  | Next            | (       | Cancel |    |
|              |                             |                       |             |               |                 |                  |                 |         |        |    |
|              |                             |                       |             |               |                 |                  |                 |         |        |    |

If the target NVR is not located on the same broadcast domain (in a LAN) as your PC but you can ping it from your PC, manually add it as follows:

- 1) Click + Add > Add Device
- 2) In the **Add Device** dialog box, specify parameters displayed. The following is an example.

#### User Manual for vStation Pro

| O Add Devic      | ce              |           | × |
|------------------|-----------------|-----------|---|
|                  |                 |           |   |
| Device Typ       | e NVR V7        | \$        |   |
| IP               | 172.16.128.24   | ţ         |   |
| Device Nam       | ne Conference R | oom F2-12 |   |
| Username         | admin           |           |   |
|                  |                 |           |   |
| Password         | •••••           |           |   |
| Password<br>Port | 80              |           |   |
|                  | 80              |           |   |

- 3) Click OK.
- 4) Skip to step 5.
- 2. Click Next.
- 3. In the displayed dialog box, specify parameters displayed.

| Username and Password |         |                       |                                        |        |  |  |  |  |
|-----------------------|---------|-----------------------|----------------------------------------|--------|--|--|--|--|
|                       | ecorder |                       |                                        |        |  |  |  |  |
|                       | Ŧ       | Please enter a usern  | Please enter a username of the device. |        |  |  |  |  |
|                       |         |                       |                                        |        |  |  |  |  |
|                       |         | Please enter a passv  | Please enter a password.               |        |  |  |  |  |
|                       |         |                       |                                        |        |  |  |  |  |
|                       | ÷       | 80                    |                                        |        |  |  |  |  |
| 1                     | Use     | e the same username a | and password                           |        |  |  |  |  |
|                       |         |                       | ОК                                     | Cancel |  |  |  |  |
|                       |         |                       |                                        |        |  |  |  |  |

Parameters are described as follows.

| 1                                        | Username of the target NVR                                                                                                    |
|------------------------------------------|----------------------------------------------------------------------------------------------------|
| <b>A</b>                                 | Password of the username                                                                                                    |
| Ψ.                                       | Connection port of the target NVR                                                                                                    |
| Use the same<br>username and<br>password | If the target NVRs have the same account and password, you can check<br>this option to add these NVRs in a shorter time.<br>If you do not check this option, you need to enter a username and<br>password for each target NVR. |

- 4. Click OK.
- 5. (Optional) On the displayed page, you can double-click anywhere in the red box to change the target NVR information, such as the IP or port number.

| vStation Pro |                        |                           |                    |                  |                              | CPU:<br>Memor    | y:             | 10%<br>50% | <u>۲</u> | <del>,</del> – C | 1 × |
|--------------|------------------------|---------------------------|--------------------|------------------|------------------------------|------------------|----------------|------------|----------|------------------|-----|
| -            |                        |                           |                    |                  |                              |                  |                |            |          |                  |     |
| Add Device   | In this step, you cand | ouble-clickthe target dev | ice to edit the de | vice information | . If you are sure that the o | device informati | on is correct, | clickNext. |          |                  |     |
| Verification |                        | Device Name               | Connection P       |                  | Usemame                      | Connection St    | atus           |            | Recor    |                  |     |
|              | 172.16.192.222         | 172.16.192.222            | 80                 | NVR              | admin                        | Connecting       |                |            | Recor    |                  |     |
| Done         |                        |                           |                    |                  |                              |                  |                |            |          |                  |     |
|              |                        |                           |                    |                  |                              |                  |                |            |          |                  |     |
|              |                        |                           |                    |                  |                              |                  |                |            |          |                  |     |
|              |                        |                           |                    |                  |                              |                  |                |            |          |                  |     |
|              |                        |                           |                    |                  |                              |                  |                |            |          |                  |     |
|              |                        |                           |                    |                  |                              |                  |                |            |          |                  |     |
|              |                        |                           |                    |                  |                              |                  |                |            |          |                  |     |
|              |                        |                           |                    |                  |                              |                  |                |            |          |                  |     |
|              |                        |                           |                    |                  |                              |                  |                |            |          |                  |     |
|              | Add Device             | Delete Device             |                    |                  |                              |                  |                |            |          |                  |     |
|              |                        |                           |                    |                  |                              |                  |                |            |          |                  |     |
|              |                        |                           |                    |                  |                              | Pi               | revious        | Next       |          | Cancel           |     |
|              |                        |                           |                    |                  |                              |                  |                |            |          |                  |     |

- 6. Click Next.
- 7. (Optional) Determine whether to show the Setup Wizard every time the client is started.

| O vStation Pro                       |                             | CPU:<br>Memory: | 11% | •• | Ŧ | ₹ |      |  |
|--------------------------------------|-----------------------------|-----------------|-----|----|---|---|------|--|
| Add Device     Verification     Done | ♥ You have added 1 devices. |                 |     |    |   |   | Done |  |
|                                      |                             |                 |     |    |   |   |      |  |

8. Click Done.

# **Control Panel**

Under **Control Panel**, you can configure the following items.

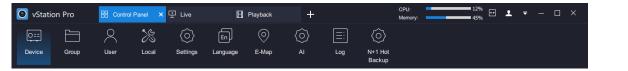

These items involve the following actions.

| O==<br>Device | Adding NVRs Group        | Creating Camera Groups        |
|---------------|--------------------------|-------------------------------|
| User          | Adding Client Accounts   | Configuring Client Settings   |
| Settings      | Configuring NVR Settings | Choosing the Display Language |
| O<br>E-Map    | Configuring E-Map        | Using AI Functions            |
| Log           | Querying Logs            | Configuring N+1 Hot Backup    |

## Adding NVRs

Under Device, you can add NVRs.

| O vStation Pro                                | Control Panel × | ₽ Live          | Playback    | +       | CPU: 15%<br>Memory: 46%        | ± <b>-</b> □ × |  |
|-----------------------------------------------|-----------------|-----------------|-------------|---------|--------------------------------|----------------|--|
|                                               | $\sim$ $\gg$    |                 | ] ()        | (i) []  | $\langle \mathfrak{O} \rangle$ |                |  |
| Device Group                                  | User Local      | Settings Langua | ige E-Map   | AI Log  | N+1 Hot<br>Backup              |                |  |
| You can search, add, and delete devices here. |                 |                 |             |         |                                |                |  |
| IP                                            | Device Name     | Connection Port | Device Type | Usemame | Connection Status              | Reconnect      |  |
| 172.16.192.222                                | 172.16.192.222  | 80              | NVR         | admin   | Connected                      |                |  |
|                                               |                 |                 |             |         |                                |                |  |
| Auto Search                                   | Add Delete      | Device          |             |         |                                | Refresh        |  |
|                                               |                 |                 |             |         |                                |                |  |

#### Method 1

To add a target NVR from searching results:

- 1. Click Auto Search
- 2. Select the target NVR from the search results and click

You can also select multiple target NVRs you want to add.

In the displayed dialog box, enter a username, a password, and a port number.
 In this step, you can check the following option if the multiple target NVRs use the same username, password, and port number.

Vise the same username and password

4. Click OK.

#### Method 2

To manually add a target NVR, see step 1 of section "Setup Wizard".

### **Creating Camera Groups**

Under **Group**, you can group cameras registering with different NVRs. A maximum of 32 camera groups can be created.

| 🗿 vStatic | on Pro | B Control | I Panel 🗙 | 모 Live                     | B        | Playback | +                         |      |                         | CPU:<br>Memory: | 9%            |             | ₹ - |  |
|-----------|--------|-----------|-----------|----------------------------|----------|----------|---------------------------|------|-------------------------|-----------------|---------------|-------------|-----|--|
| 0==       |        | 2         | <b>%</b>  | $\langle \diamond \rangle$ | En       | $\odot$  | $\langle \hat{O} \rangle$ | =:   | $\langle \circ \rangle$ |                 |               |             |     |  |
| Device    | Group  | User      | Local     | Settings                   | Language | E-Map    | AI                        | Log  | N+1 Hot<br>Backup       |                 |               |             |     |  |
|           | Gro    | oup       |           | No.                        | Sour     | æ        |                           | Dev  | ice                     |                 |               | Device List |     |  |
|           |        |           |           |                            |          |          |                           |      |                         |                 | ▶ \$93 172.16 | 197.222     |     |  |
| + Add     |        |           |           |                            |          |          |                           | Save |                         | Clear           |               |             |     |  |

To create a camera group:

- 1. Click + Add
- 2. In the displayed dialog box, enter a group name. The following is an example.

| New Group  |           |    | ×      |
|------------|-----------|----|--------|
|            |           |    |        |
| Group Name | DocTest-1 |    |        |
|            |           |    |        |
|            |           | ОК | Cancel |

- 3. Click OK.
- 4. Drag cameras under the **Device List** to the middle pane. The following is an example.

| Group        |   | No. | Source         | Device                  |    | Device List             |
|--------------|---|-----|----------------|-------------------------|----|-------------------------|
| ©⊒ DocTest-1 | ⊗ |     | 172.16.192.222 | D1 Face Capture-Renlian | 8  | ▼  172.16.192.222       |
|              |   |     | 172.16.192.222 | D2 Newtork recorder     |    | D1 Face Capture-Renlian |
|              |   |     | 172.16.192.222 | D3 Door camera-82.200   |    | D2 Newtork recorder     |
|              |   |     |                |                         |    | D3 Door camera-82.200   |
|              |   |     |                |                         |    | D10 Virtual Channel     |
|              |   |     |                |                         |    |                         |
|              |   |     |                |                         |    |                         |
|              |   |     |                |                         |    |                         |
|              |   |     |                |                         |    |                         |
|              |   |     |                |                         |    |                         |
|              |   |     |                |                         |    |                         |
|              |   |     |                |                         |    |                         |
|              |   |     |                |                         |    |                         |
|              |   |     |                |                         |    |                         |
|              |   |     |                |                         |    |                         |
|              |   |     |                |                         |    |                         |
| + Add        |   |     |                | Save Cle                | ar |                         |

5. Click Save.

KEDACOM 苏州科达科技股份有限公司 Suzhou Keda Technology Co.,Ltd To rename a camera group, double-click it and enter a new name.

To delete a camera group, click 🔯 and confirm your operation.

To remove a camera from a camera group, click 🔯 and confirm your operation.

# **Adding Client Accounts**

Under User, you can add client accounts.

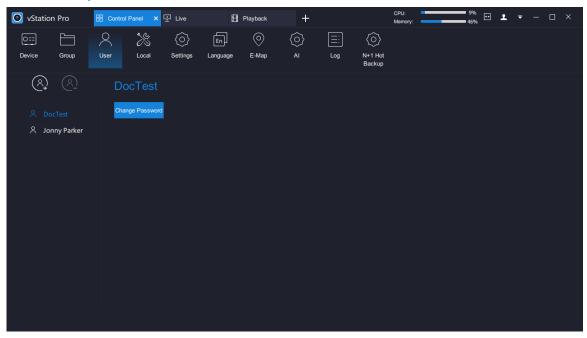

To add a client account:

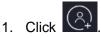

2. Enter a username and password and confirm the password. The following is an example.

| (A)            | Add User                                     |                                                                              |
|----------------|----------------------------------------------|------------------------------------------------------------------------------|
| २ DocTest      | Usemame Hector Poirot                        |                                                                              |
| 🖄 Jonny Parker | Password (A                                  | password must be at least 8 characters long and contain letters and digits.) |
|                | Confirm Password                             |                                                                              |
|                | Device Authorization Operation Authorization |                                                                              |
|                | All                                          | Viewing and Playback .                                                       |
|                | Viewing and Playback                         | < 172.16.192.222                                                             |
|                | Downloaded records                           |                                                                              |
|                | Settings                                     |                                                                              |
|                |                                              |                                                                              |
|                |                                              |                                                                              |
|                |                                              |                                                                              |
|                |                                              |                                                                              |
|                |                                              |                                                                              |
|                |                                              | OK Back                                                                      |

The more complex a password is, the stronger it is. You are advised to use a strong password to ensure your data safety. Periodically changing your password at 3-month intervals would be

appreciated. If your network environment is risky, you should change your password at weekly or monthly intervals. Additionally, do not leak your username and password.

3. Grant the account device/operation authorization.

| Devic     | e Authorization       | Operation Authorization |          |                             |                     |                   |         |
|-----------|-----------------------|-------------------------|----------|-----------------------------|---------------------|-------------------|---------|
|           | All                   |                         |          | Viewing and Playb           | back.               |                   |         |
|           | Viewing and Playback  |                         |          | <ul> <li>172.16.</li> </ul> | .192.222            |                   |         |
|           | Downloaded records    |                         |          | 🔲 D1 F                      | ace Capture-Renlian |                   |         |
|           | Settings              |                         |          | 🗌 D2 N                      | lewtork recorder    |                   |         |
|           |                       |                         |          | D3 D                        | oor camera-82.200   |                   |         |
|           |                       |                         |          | D10                         | Virtual Channel     |                   |         |
|           |                       |                         |          |                             |                     |                   |         |
|           |                       |                         |          |                             |                     |                   |         |
|           |                       |                         |          |                             |                     |                   |         |
| Device    | Authorization         | Operation Authorization | _        |                             |                     |                   |         |
| Tab Page  |                       |                         |          |                             |                     |                   |         |
| Contro    | l Panel 🗌 Live        | Playback                | E-Map    | AI Events                   | Search Archive      | Custom            | New Tab |
| Operation |                       |                         |          |                             |                     |                   |         |
| Manag     | e devices             | Configure local s       | settings | Configure E-Map             | o settings          | Configure AI sett | ings    |
|           |                       |                         |          |                             |                     |                   |         |
| Enable    | e screen auto-locking |                         |          |                             |                     |                   |         |
| Enable    | screen auto-locking   |                         |          |                             |                     |                   |         |
| Enable    | e screen auto-locking |                         |          |                             |                     |                   |         |

If you want to grant the account the live video viewing and playback authorization for all cameras under NVR A (for example, 100.100.67.13), check the following:

| Devic | e Authorization      | Operation Authorization |                        |
|-------|----------------------|-------------------------|------------------------|
|       | All                  |                         | Viewing and Playback . |
| ~     | Viewing and Playback |                         | < 172.16.192.222       |
|       | Downloaded records   |                         | < 🗹 100.100.67.13      |
|       | Settings             |                         |                        |
|       |                      |                         |                        |

#### NOTE:

If you want to grant the account the authorization for all cameras under all NVRs, select all NVRs.

If you want to grant the account the record download authorization for all cameras under NVR A, check the following:

|                                        | Device | thorization Operation | on Authorization |                      |
|----------------------------------------|--------|-----------------------|------------------|----------------------|
|                                        |        |                       |                  | Downloaded records . |
|                                        |        | ewing and Playback    |                  | < 172.16.192.222     |
| ✓         Downloaded records         < | ~      | wnloaded records      |                  | < 🔽 100.100.67.13    |
| Settings                               |        | ttings                |                  |                      |

If you want to grant the account the NVR configuration authorization for all NVRs on the vStation Pro, check the following:

#### User Manual for vStation Pro

| Devic               | e Authorizatio  | on                  | Operation Author | orization     |                       |         |                 |  |
|---------------------|-----------------|---------------------|------------------|---------------|-----------------------|---------|-----------------|--|
|                     | All             |                     |                  |               |                       | Setting | s .             |  |
| <ul><li>✓</li></ul> | Viewing and     | l Playback          |                  |               |                       | E       | 172.16.192.222  |  |
|                     | Downloaded      | d records           |                  |               |                       | E       | ✓ 100.100.67.13 |  |
|                     | Settings        |                     |                  |               |                       |         |                 |  |
| Device Aut          | horization      | Operation Authoriza | tion             |               |                       |         |                 |  |
| Tab Page            |                 |                     |                  |               |                       |         |                 |  |
| Control Par         | el 🔽 Live       | Playback            | 🔽 Е-Мар          | ✓ AI Events   | Search Archive        | Custom  | 🔽 New Tab       |  |
| Operation           |                 |                     |                  |               |                       |         |                 |  |
| Manage de           | vices           | Configure           | local settings   | Configure E-I | Configure AI settings |         |                 |  |
| Enable scre         | en auto-locking |                     |                  |               |                       |         |                 |  |

If you want to grant the account the screen auto-locking authorization for the vStation Pro, check the following:

| Devic       | e Autho      | rization      | Opera                                                                                                    | Operation Authorization |                 |                |              |               |    |  |  |  |  |
|-------------|--------------|---------------|----------------------------------------------------------------------------------------------------|-------------------------|-----------------|----------------|--------------|---------------|----|--|--|--|--|
|             | All          |               | _                                                                                                    |                         |                 |                | Viewing a    | nd Playback . |    |  |  |  |  |
|             | Viewir       | g and Playbac | k                                                                                                    |                         |                 |                | < 🗸          | 172.16.192.2  | 22 |  |  |  |  |
|             | Downl        | oaded records |                                                                                                    |                         |                 |                | < 💌          | 100.100.67.1  | 3  |  |  |  |  |
|             | Settin       | gs            |                                                                                                    |                         |                 |                |              |               |    |  |  |  |  |
|             |              |               |                                                                                                    |                         |                 |                |              |               |    |  |  |  |  |
| Device Aut  | norization   | Operation A   | Authorization                                                                                                  | _                       |                 |                |              |               |    |  |  |  |  |
| Tab Page    |              |               |                                                                                                    |                         |                 |                |              |               |    |  |  |  |  |
| Control Par | el 🔽 l       | ive 🔽 I       | Playback                                                                                                    | 🗹 E-Map                 | Al Events       | Search Archive | Custom       | 🔽 New Tab     |    |  |  |  |  |
| Operation   |              |               |                                                                                                    |                         |                 |                |              |               |    |  |  |  |  |
| Manage dev  | vices        |               | Configure local se                                                                                             | ettings                 | Configure E-Map | settings       | Configure Al | settings      |    |  |  |  |  |
| Enable scre | en auto-loci | ing           | in and the second second second second second second second second second second second second second second s |                         |                 |                |              |               |    |  |  |  |  |

If you want to grant the account the creating a custom tab page authorization for NVR A, check the following:

| Devic        | e Authorization  | Opera                | ation Authorizati | on              |                |                    |             |
|--------------|------------------|----------------------|-------------------|-----------------|----------------|--------------------|-------------|
|              | All              |                      |                   |                 |                | Viewing and Pl     | ayback .    |
|              | Viewing and Play | /back                |                   |                 |                | < 🗌 172            | .16.192.222 |
|              | Downloaded reco  | ords                 |                   |                 |                | < 🗹 100.           | .100.67.13  |
|              | Settings         |                      |                   |                 |                |                    |             |
|              |                  |                      |                   |                 |                |                    |             |
| Device Auth  | orization Ope    | ration Authorization | _                 |                 |                |                    |             |
| Tab Page     |                  |                      |                   |                 |                |                    |             |
| Control Pane | el 🔽 Live        | Playback             | 💽 E-Map           | Al Events       | Search Archive | Custom             | 🗹 New Tab   |
| Custom       |                  |                      |                   |                 |                |                    |             |
| New Tab      |                  |                      |                   |                 |                |                    |             |
| Operation    |                  |                      |                   |                 |                |                    |             |
| Manage devi  | ices             | Configure local s    | ettings           | Configure E-Map | settings       | Configure AI setti | ings        |
| Enable scree | en auto-locking  |                      |                   |                 |                |                    |             |

> If you want to grant the account the authorization of managing devices, configuring local

**settings**, **configuring E-Map settings**, **and configuring AI settings** for NVR A, check the following:

| Device       | e Authorization  | Opera              | Operation Authorization |                 |                |                       |            |  |  |  |  |
|--------------|------------------|--------------------|-------------------------|-----------------|----------------|-----------------------|------------|--|--|--|--|
|              | All              |                    |                         |                 |                | Viewing and Pla       | yback .    |  |  |  |  |
|              | Viewing and Play | back               |                         |                 |                | < 🗌 172.              | 16.192.222 |  |  |  |  |
|              | Downloaded reco  | rds                |                         |                 |                | < 🗹 100.1             | 100.67.13  |  |  |  |  |
|              | Settings         |                    |                         |                 |                |                       |            |  |  |  |  |
|              |                  |                    |                         |                 |                |                       |            |  |  |  |  |
| Tab Page     |                  |                    |                         |                 |                |                       |            |  |  |  |  |
| Control Pane | el 🔽 Live        | Playback           | E-Map                   | Al Events       | Search Archive | Custom                | New Tab    |  |  |  |  |
| Custom       |                  |                    |                         |                 |                |                       |            |  |  |  |  |
| New Tab      |                  |                    |                         |                 |                |                       |            |  |  |  |  |
| Operation    |                  |                    |                         |                 |                |                       |            |  |  |  |  |
| 🗹 Manage dev | ices             | Configure local se | ettings                 | Configure E-Map | settings       | Configure AI settings |            |  |  |  |  |
| Enable scre  | en auto-locking  |                    |                         |                 |                |                       |            |  |  |  |  |

If you want to grant the account the authorization of only managing devices for NVR A, check the following:

| Device       | e Authorization  | Opera              | ation Authorizat | ion             |                |                       |       |
|--------------|------------------|--------------------|------------------|-----------------|----------------|-----------------------|-------|
|              | All              |                    |                  |                 |                | Viewing and Playback  | k.    |
|              | Viewing and Play | back               |                  |                 |                | < 🔲 172.16.19         | 2.222 |
|              | Downloaded reco  | rds                |                  |                 |                | < 🗹 100.100.6         | 7.13  |
|              | Settings         |                    |                  |                 |                |                       |       |
|              |                  |                    |                  |                 |                |                       |       |
| Tab Page     |                  |                    |                  |                 |                |                       |       |
| Control Pane | ł 🔽 Live         | Playback           | 🗹 E-Map          | Al Events       | Search Archive | Custom Vew Ta         | b     |
| Custom       |                  |                    |                  |                 |                |                       |       |
| New Tab      |                  |                    |                  |                 |                |                       |       |
| Operation    |                  |                    |                  |                 |                |                       |       |
| Manage devi  | ces              | Configure local se | ettings          | Configure E-Map | settings       | Configure AI settings |       |
| Enable scree | en auto-locking  |                    |                  |                 |                |                       |       |

NOTE:

This method also applies to the authorization granting of **configuring local settings**, **configuring E-Map settings**, **and configuring AI settings**.

4. Click OK.

# **Configuring Client Settings**

Under Local, you can configure client settings.

| 🗿 vStatio | n Pro | B Control | Panel 🗙 [   | 土 Live                    | B                | Playback       | +                       |                        |               |              | CPU:<br>Memory: | _              | 12%<br>47% | •• | Ŧ     | ₹ - | - C | 1 × |
|-----------|-------|-----------|-------------|---------------------------|------------------|----------------|-------------------------|------------------------|---------------|--------------|-----------------|----------------|------------|----|-------|-----|-----|-----|
|           |       | User      | %           | $\langle \hat{O} \rangle$ | En               | 0              | $\langle \circ \rangle$ | [                      | <u>=:</u>     | O<br>N+1 Hot |                 |                |            |    |       |     |     |     |
| Device    | Group | User      | Local       | Settings                  | Language         | E-Map          | AI                      |                        | Log           | Backup       |                 |                |            |    |       |     |     |     |
|           |       | Viewi     | ng          | Protocol                  |                  |                |                         | о тс                   | P             |              | UDP             |                |            |    |       |     |     |     |
|           |       |           |             | Stream Pre                | ferred           |                |                         | <ul> <li>Ma</li> </ul> | in            |              | Secondary       |                |            |    |       |     |     |     |
|           |       |           |             | Picture Qua               | ality            |                |                         | Or                     | linary        |              | High            |                |            |    |       |     |     |     |
|           |       |           |             | Ratio                     |                  |                |                         | Fill                   |               |              | 4:3             |                | ) 16:9     |    |       |     |     |     |
|           |       |           |             | When Doub                 | le-Click Viewing | Window         |                         | View i                 | n Full Screen |              |                 |                |            |    |       |     |     |     |
|           |       | Reco      | rd          | Local Reco                | rd Save Path     |                |                         | s (x86                 | /vStation F   | Pro/IPCSea   | rch/languaç     | e/zh\vStatio   | nRecord    | В  | rowse |     |     |     |
|           |       |           |             | Downloade                 | d Record Save    | Path           |                         | s (x86                 | /vStation F   | Pro/IPCSea   | rch/languag     | je/zh\vStatic  | nRecord    | В  | rowse |     |     |     |
|           |       | Snap      | shot        | Save Path                 | for Snapshots    | During Viewing |                         | les (x8                | 6)/vStation   | 1 Pro/IPCS   | earch/langu     | age/zh\vSta    | tionSnap   | В  | rowse |     |     |     |
|           |       |           |             | Save Path                 | for Snapshots    | During Playbac | k                       | les (x8                | 6)/vStation   | n Pro/IPCSe  | earch/langu     | age/zh\vSta    | tionSnap   | В  | rowse |     |     |     |
|           |       | Alarm     | 1 Linkage   | Sound                     | Alert            |                |                         | F:\Pro                 | gram Files    | (x86)\vStat  | tion Pro\ala    | rm.wav         |            | В  | rowse |     |     |     |
|           |       | Setup     | Wizard      | Always                    | s Show Setup V   | Vizard         |                         |                        |               |              |                 |                |            |    |       |     |     |     |
|           |       | Login     |             | 🗹 Auto                    |                  |                |                         |                        |               |              |                 |                |            |    |       |     |     |     |
|           |       | Lock      | Screen      | Enable                    |                  |                |                         |                        | minutes       | s later the  | vStation sc     | reen will be l | ocked      |    |       |     |     |     |
|           |       | Comp      | atible Mode | Run th                    | is program in c  | ompatible mod  | e. (*Take el            | ffect aft              | er restarting | g.)          |                 | Save           |            |    |       |     |     |     |

Parameters displayed are described as follows.

|          | Protocol                | Viewing protocol                                            |  |  |  |  |  |  |
|----------|-------------------------|-------------------------------------------------------------|--|--|--|--|--|--|
|          | Stream Preferred        | Stream preferred for viewing                                |  |  |  |  |  |  |
|          | Picture Quality         | Picture quality                                             |  |  |  |  |  |  |
|          | Ratio                   | Video ratio                                                 |  |  |  |  |  |  |
|          |                         | The available values are as follows:                        |  |  |  |  |  |  |
|          |                         | Switch Between Main/Secondary Stream                        |  |  |  |  |  |  |
|          |                         | Push Viewing Contents<br>View in Full Screen                |  |  |  |  |  |  |
|          |                         |                                                             |  |  |  |  |  |  |
|          |                         | View in Full Screen                                         |  |  |  |  |  |  |
| Viewing  |                         | This option enables the video played in the viewing         |  |  |  |  |  |  |
|          | When Double-Click       | window to be viewed in full screen mode.                    |  |  |  |  |  |  |
|          | Viewing Window          | Switch Between Main/Secondary Stream                        |  |  |  |  |  |  |
|          | Ű                       | This option switches between the main/secondary             |  |  |  |  |  |  |
|          |                         | streams in the viewing window.                              |  |  |  |  |  |  |
|          |                         | Push Viewing Contents                                       |  |  |  |  |  |  |
|          |                         | This option pushes the video played in a viewing            |  |  |  |  |  |  |
|          |                         | window to viewing windows configured to receive             |  |  |  |  |  |  |
|          |                         | pushed contents. For details, see section "Receiving        |  |  |  |  |  |  |
|          |                         | Pushed Contents".                                           |  |  |  |  |  |  |
|          | Local Record Save Path  | Path for saving local records. For details, see section     |  |  |  |  |  |  |
| Record   |                         | "Viewing Control".                                          |  |  |  |  |  |  |
|          | Downloaded Record Save  | Path for saving downloaded camera records. For details,     |  |  |  |  |  |  |
|          | Path                    | see section "Downloading Records".                          |  |  |  |  |  |  |
|          | Save Path for Snapshots | Path for saving local captures. For details, see section    |  |  |  |  |  |  |
| Snapshot | During Viewing          | "Viewing Control".                                          |  |  |  |  |  |  |
|          | Save Path for Snapshots | Path for saving captures made during playbacks. For         |  |  |  |  |  |  |
|          | During Playback         | details, see section "Playback Controls".                   |  |  |  |  |  |  |
| Alarm    | Sound Alert             | When this option is checked, the sound alert will be raised |  |  |  |  |  |  |

| Linkage            |                                      | if the client receives an alarm from an NVR or camera. The                                                                                                    |
|--------------------|--------------------------------------|----------------------------------------------------------------------------------------------------|
|                    |                                      | sound alert will stop when the related alarm is cleared.                                                                                                    |
| Setup              | Always Show Setup                    | Whether to show the Setup Wizard every time the vStation                                                                                                    |
| Wizard             | Wizard                               | Pro is started                                                                                                    |
| Login              | Auto                                 | Whether to enable automatic login                                                                                                    |
| Lock<br>Screen     | Enable                               | Whether to enable screen auto-locking.<br>If check Enable, you need to enter a value in the<br>following text box.<br>0 minutes later the vStation screen will be locked                      |
| Compatible<br>Mode | Run this program in compatible mode. | You are advised to check this option if you cannot run the vStation Pro on a PC using the Windows 7/10 operating system. If the problem persists, contact the local authorized Kedacom agent. |

# **Configuring NVR Settings**

Under **Settings**, you can configure NVRs.

| O vStation   | n Pro | 🔡 Cor     | ntrol Panel | ×  | Live                    | В            | Playback |                           | +         |     |                           | CPU:<br>Memory: |          | 9%<br>45% | ÷       | Ŧ         | ₹ - | - 0   | ×  |
|--------------|-------|-----------|-------------|----|-------------------------|--------------|----------|---------------------------|-----------|-----|---------------------------|-----------------|----------|-----------|---------|-----------|-----|-------|----|
| 0==          |       | $\otimes$ | Ì           |    | $\langle \circ \rangle$ | En           | $\odot$  | $\langle \hat{o} \rangle$ | >         | =:  | $\langle \hat{O} \rangle$ |                 |          |           |         |           |     |       |    |
| Device       | Group | User      | Loc         | al | Settings                | Language     | E-Map    | AI                        |           | Log | N+1 Hot<br>Backup         |                 |          |           |         |           |     |       |    |
| Q Keywor     | d     |           |             |    |                         |              |          |                           |           |     |                           |                 |          |           |         |           |     |       |    |
| IP           |       | De        | evice Name  |    |                         | Connection P | ort      | De                        | evice Typ | e   |                           | Connection      | n Status |           | Setting | js        |     |       |    |
| 172.16.192.2 | 22    | 17        | 2.16.192.2  | 22 |                         | 80           |          | N۱                        | /R        |     |                           | Online          |          |           |         | <u>15</u> |     |       |    |
|              |       |           |             |    |                         |              |          |                           |           |     |                           |                 |          |           |         |           |     |       |    |
|              |       |           |             |    |                         |              |          |                           |           |     |                           |                 |          |           |         |           |     |       |    |
|              |       |           |             |    |                         |              |          |                           |           |     |                           |                 |          |           |         |           |     |       |    |
|              |       |           |             |    |                         |              |          |                           |           |     |                           |                 |          |           |         |           |     |       |    |
|              |       |           |             |    |                         |              |          |                           |           |     |                           |                 |          |           |         |           |     |       |    |
|              |       |           |             |    |                         |              |          |                           |           |     |                           |                 |          |           |         |           |     |       |    |
|              |       |           |             |    |                         |              |          |                           |           |     |                           |                 |          |           |         |           |     |       |    |
|              |       |           |             |    |                         |              |          |                           |           |     |                           |                 |          |           |         |           |     |       |    |
|              |       |           |             |    |                         |              |          |                           |           |     |                           |                 |          |           |         |           |     |       |    |
|              |       |           |             |    |                         |              |          |                           |           |     |                           |                 |          |           |         |           |     |       |    |
|              |       |           |             |    |                         |              |          |                           |           |     |                           |                 |          |           |         |           |     |       |    |
|              |       |           |             |    |                         |              |          |                           |           |     |                           |                 |          |           |         |           |     | Refre | sh |
|              |       |           |             |    |                         |              |          |                           |           |     |                           |                 |          |           |         |           |     |       |    |

To configure an NVR, double-click it and configure settings on the displayed page. For details on how to configure an NVR, see the related user guide.

| O vStation    | Pro   | B Control                 | Panel 🗙 🖸 | ₽ Live                    | E     | Playback   | +                         |             |                           | CPU: Memory: | 12%<br>47% | ••  | ± -     | _ |        | × |
|---------------|-------|---------------------------|-----------|---------------------------|-------|------------|---------------------------|-------------|---------------------------|--------------|------------|-----|---------|---|--------|---|
| 0==           |       | $\stackrel{\frown}{\sim}$ | ×         | $\langle \hat{O} \rangle$ | En    | $\bigcirc$ | $\langle \hat{O} \rangle$ | Ē           | $\langle \hat{O} \rangle$ |              |            |     |         |   |        |   |
| Device        | Group | 🗿 Setting                 | gs        |                           | 172.1 | 6.192.222  |                           |             |                           |              |            |     | - 0     | × |        |   |
| Q Keyword     |       |                           |           | 🗙 Seti                    | ings  |            |                           |             |                           |              | 👤 admir    | E E | .og Out |   |        |   |
| IP            |       |                           |           |                           |       |            |                           |             |                           |              |            |     |         |   |        |   |
| 172.16.192.22 | 2     |                           |           |                           |       |            |                           |             |                           |              |            |     |         |   |        |   |
|               |       |                           |           |                           |       | _          |                           | _           |                           | _            |            |     |         |   |        |   |
|               |       |                           |           |                           |       |            |                           | 24          |                           | Æ            |            |     |         |   |        |   |
|               |       |                           |           | Local                     |       | Channel    |                           | Recording   |                           | HDD          |            |     |         |   |        |   |
|               |       |                           |           |                           |       |            |                           |             |                           |              |            |     |         |   |        |   |
|               |       |                           |           | _                         |       | _          |                           | _           |                           |              |            |     |         |   |        |   |
|               |       |                           |           |                           |       | $\gg$      |                           | Ē           |                           |              |            |     |         |   |        |   |
|               |       |                           |           | Network                   |       | System     |                           | Maintenance |                           |              |            |     |         |   |        |   |
|               |       |                           |           |                           |       |            |                           |             |                           |              |            |     |         |   |        |   |
|               |       |                           |           |                           |       |            |                           |             |                           |              |            |     |         |   |        |   |
|               |       |                           |           |                           |       |            |                           |             |                           |              |            | _   |         | ~ | efresh |   |

### **Choosing the Display Language**

Under Language, you can configure the display language of the client.

| 🗿 vStatio | n Pro       | B Control | Panel × | Live                      | B        | Playback | +                         |     |                           | CPU:<br>Memory: | 9%<br>46% ↔ 1 | - ₹ |  |
|-----------|-------------|-----------|---------|---------------------------|----------|----------|---------------------------|-----|---------------------------|-----------------|---------------|-----|--|
| 0==       |             | 2         | ×       | $\langle \hat{O} \rangle$ | En       | $\odot$  | $\langle \hat{O} \rangle$ | Ē   | $\langle \hat{O} \rangle$ |                 |               |     |  |
| Device    | Group       | User      | Local   | Settings                  | Language | E-Map    | AI                        | Log | N+1 Hot<br>Backup         |                 |               |     |  |
|           |             |           |         |                           |          |          |                           |     |                           |                 |               |     |  |
|           |             |           |         |                           |          |          |                           |     |                           |                 |               |     |  |
|           | Display Lan | guage     | 🔵 简体中文  | 💿 En                      | glish (  | Русский  | 🔿 Españo                  |     | 繁體中文                      | 🔵 Český Jazy    | k 🔿 Türkçe    |     |  |
|           |             |           |         |                           |          |          |                           |     |                           |                 |               |     |  |
|           |             |           |         |                           |          |          |                           |     |                           |                 |               |     |  |
|           |             |           |         |                           |          |          |                           |     |                           |                 |               |     |  |
|           |             |           |         |                           |          |          |                           |     |                           |                 |               |     |  |
|           |             |           |         |                           |          |          |                           |     |                           |                 |               |     |  |
|           |             |           |         |                           |          |          |                           |     |                           |                 |               |     |  |
|           |             |           |         |                           |          |          |                           |     |                           |                 |               |     |  |
|           |             |           |         |                           |          |          |                           |     |                           |                 |               |     |  |
|           |             |           |         |                           |          |          |                           |     |                           |                 |               |     |  |

# **Configuring E-Map**

Under **E-Map**, you can drag AI cameras to a map and query alarm information on the map.

| 🔘 vStatio    | on Pro           | B Control         | Panel X        | 다 Live                    | H                | Playback         | +                         |                |                           | CPU:<br>Memory: | 9%<br>46% | • | 1 <del>-</del> | — |        |
|--------------|------------------|-------------------|----------------|---------------------------|------------------|------------------|---------------------------|----------------|---------------------------|-----------------|-----------|---|----------------|---|--------|
| 0==          |                  | 2                 | ×              | $\langle \hat{O} \rangle$ | En               | $\odot$          | $\langle \hat{O} \rangle$ | =:             | $\langle \hat{O} \rangle$ |                 |           |   |                |   |        |
| Device       | Group            | User              | Local          | Settings                  | Language         | E-Map            | AI                        | Log            | N+1 Hot<br>Backup         |                 |           |   |                |   |        |
| Press the Fo | Ider buttonto ad | ld pictures in th | e target folde | r to the E-Map            | or directly drag | the folder to th | e current area.           | Double-click t | to open the fo            | older.          |           |   |                |   | Folder |
|              |                  |                   |                |                           |                  |                  |                           |                |                           |                 |           |   |                |   |        |
|              |                  |                   |                |                           |                  |                  |                           |                |                           |                 |           |   |                |   |        |
|              |                  |                   |                |                           |                  |                  |                           |                |                           |                 |           |   |                |   |        |
|              |                  |                   |                |                           |                  |                  |                           |                |                           |                 |           |   |                |   |        |
|              |                  |                   |                |                           |                  |                  |                           |                |                           |                 |           |   |                |   |        |
|              |                  |                   |                |                           |                  |                  |                           |                |                           |                 |           |   |                |   |        |
|              |                  |                   |                |                           |                  |                  |                           |                |                           |                 |           |   |                |   |        |
|              |                  |                   |                |                           |                  |                  |                           |                |                           |                 |           |   |                |   |        |
|              |                  |                   |                |                           |                  |                  |                           |                |                           |                 |           |   |                |   |        |
|              |                  |                   |                |                           |                  |                  |                           |                |                           |                 |           |   |                |   |        |
|              |                  |                   |                |                           |                  |                  |                           |                |                           |                 |           |   |                |   |        |

To use the E-map function:

- 1. Click Folder.
- 2. Upload the target map folder. The following is an example.

| 🗿 vStat   | ion Pro            | 🔡 Control         | Panel X        | 단 Live                    | B                | Playback          | +                         |              |                           | CPU:<br>Memory: | 12%<br>46% ↔ | Ŧ | ₹ | - 0 |      |
|-----------|--------------------|-------------------|----------------|---------------------------|------------------|-------------------|---------------------------|--------------|---------------------------|-----------------|--------------|---|---|-----|------|
| 0==       |                    | 2                 | ×              | $\langle \hat{O} \rangle$ | En               | $\bigcirc$        | $\langle \hat{O} \rangle$ | =:           | $\langle \hat{O} \rangle$ |                 |              |   |   |     |      |
| Device    | Group              | User              | Local          | Settings                  | Language         | E-Map             | AI                        | Log          | N+1 Hot<br>Backup         |                 |              |   |   |     |      |
| Press the | Folder buttonto ad | dd pictures in th | e target folde | r to the E-Map            | or directly drag | the folder to the | he current area.          | Double-click | to open the fe            | older.          |              |   |   | Fol | Lder |
|           |                    |                   |                |                           |                  |                   |                           |              |                           |                 |              |   |   |     |      |
|           |                    |                   |                |                           |                  |                   |                           |              |                           |                 |              |   |   |     |      |
|           |                    |                   |                |                           |                  |                   |                           |              |                           |                 |              |   |   |     |      |
| Tw        | /ford              | Reading           | ø              |                           |                  |                   |                           |              |                           |                 |              |   |   |     |      |
|           |                    |                   |                |                           |                  |                   |                           |              |                           |                 |              |   |   |     |      |
|           |                    |                   |                |                           |                  |                   |                           |              |                           |                 |              |   |   |     |      |
|           |                    |                   |                |                           |                  |                   |                           |              |                           |                 |              |   |   |     |      |
|           |                    |                   |                |                           |                  |                   |                           |              |                           |                 |              |   |   |     |      |
|           |                    |                   |                |                           |                  |                   |                           |              |                           |                 |              |   |   |     |      |
|           |                    |                   |                |                           |                  |                   |                           |              |                           |                 |              |   |   |     |      |
|           |                    |                   |                |                           |                  |                   |                           |              |                           |                 |              |   |   |     |      |
|           |                    |                   |                |                           |                  |                   |                           |              |                           |                 |              |   |   |     |      |

- 3. Double-click the target map folder and then the target map.
- 4. Drag Al cameras to the map. The following is an example.

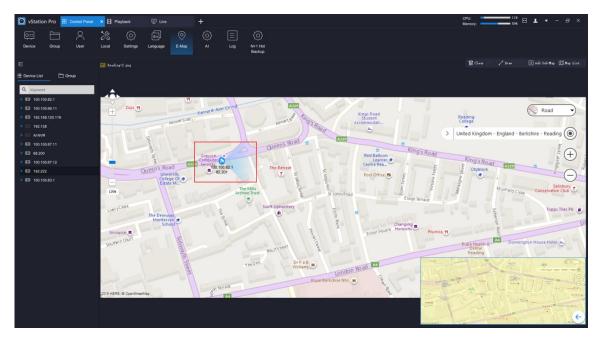

In the preceding figure, the AI camera is dragged to the spot where it is installed. You can press and hold the left mouse button and change its direction.

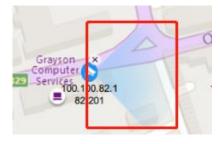

| 🖌 Draw        | Draw lines to connect AI cameras on the map to form a camera network.                                                 |  |  |  |  |  |
|---------------|----------------------------------------------------------------------------------------------------|--|--|--|--|--|
| 🔟 Clear       | Clear all lines.                                                                                                    |  |  |  |  |  |
| + Add Sub-Map | Add a sub-map to a map. Sub-maps will be placed above maps.                                                           |  |  |  |  |  |
|               | Show the map list. The following is an example.                                                                       |  |  |  |  |  |
|               | 🛅 Clear 🥜 Draw 🛨 Add Sub-Map 🛄 Map List                                                                               |  |  |  |  |  |
| ∭ Map List    | Twyford Twyford.png Reading Reading-2.png Reading.png                                                                 |  |  |  |  |  |
|               | The maps are listed in an ascending order of time they are created. This means the firstly created map tops the list. |  |  |  |  |  |

5. On an idle viewing window of the Live page, choose -> E-Map.

By default, the first map which tops the map list is displayed. The following is an example.

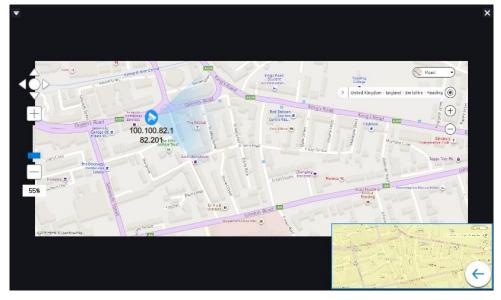

On two idle viewing window (for example, windows C and D) of the Live page, choose 
 Face
 Detection Alarm and Face Detection Real-Time Information, respectively.

When a face detection alarm is generated, you can find the following on these viewing windows.

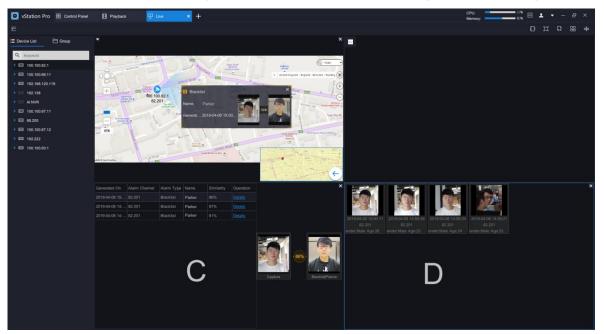

As shown in the preceding figure, the face detection alarm is displayed in window C and face detection captures related to the alarm are displayed in window D.

Additionally, you can find a prompt and a blinking red spot in the viewing window where the E-map function is enabled, as shown in the following figure. Note that the prompt and the red spot will show only for 10s, regardless of whether the alarm is cleared or not.

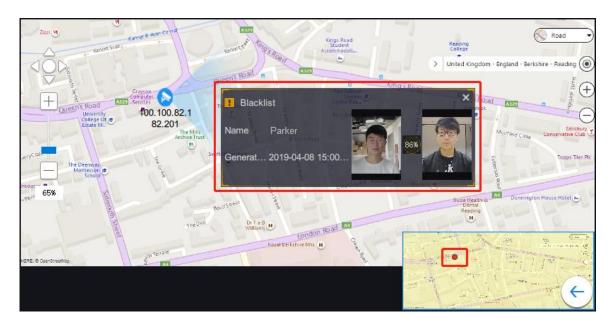

## **Using AI Functions**

The AI functions include the face/figure/vehicle detection functions and apply only to the NVR2881-B of V7 and NVR2821 of V7. The sub-models are as follows.

| 4 Intelligent Channels | 8 Intelligent Channels | 16 Intelligent Channels |
|------------------------|------------------------|-------------------------|
| NVR2881-16016B/4HI     | NVR2881-16016B/8HI     | NVR2881-16016B/16HI     |
| NVR2881-16032B/4HI     | NVR2881-16032B/8HI     | NVR2881-16032B/16HI     |
| NVR2881-16064B/4HI     | NVR2881-16064B/8HI     | NVR2881-16064B/16HI     |
| NVR2881-16128B/4HI     | NVR2881-16128B/8HI     | NVR2881-16128B/16HI     |

Table 1 Sub-models of the NVR2821

| 2 Intelligent Channels | 4 Intelligent Channels | 8 Intelligent Channels |
|------------------------|------------------------|------------------------|
| NVR2821-04009B/2LI     | NVR2821-04009B/4HI     | NVR2821-04009B/8HI     |
| NVR2821-04016B/2LI     | NVR2821-04016B/4HI     | NVR2821-04016B/8HI     |
| NVR2821-04032B/2LI     | NVR2821-04032B/4HI     | NVR2821-04032B/8HI     |

### **Configuring the AI Functions**

To configure the AI functions:

- 1. Under **AI**, select an AI NVR from the **Device List** and ensure that AI cameras have been added to this NVR.
- 2. Ensure that the VIIAS settings of the AI cameras have been configured.

#### **User Manual for vStation Pro**

| KEDACO                          | M                            |                      | IPC2252-Gi4N-SIR50-Z7022 | English •               |
|---------------------------------|------------------------------|----------------------|--------------------------|-------------------------|
| Live View                       | Playback Snapshot            | Settings Intelligent |                          | admin Logout Help About |
| Live View Intel                 | Config                       |                      |                          |                         |
| Path<br>DPSS                    | Enable                       |                      |                          |                         |
| VIIAS                           | Network Access ID            | k#1111111111111111   |                          |                         |
| Guard Area                      | VIIAS Address(IPv4)          | 172 . 16 . 192 . 222 |                          |                         |
| Arming Parameters               | VIIAS Port                   | 51515                |                          |                         |
| Calibration                     | User Name                    | admin                |                          |                         |
| Install Inside                  | Password                     | •••••                |                          |                         |
| Protocol Setting<br>LED Setting | Heartbeat Signaling Interval | 30                   | 10~1000 (s)              |                         |
| Version                         | Installation Address         | 000                  |                          |                         |
|                                 | Administrative Area Code     | 123                  |                          |                         |
|                                 | Sending Mode                 | Image Set V          |                          |                         |
|                                 | Wi-Fi Probe Data             | Enable               |                          |                         |
|                                 | Image Transmission First     | Enable               |                          |                         |
|                                 |                              | Save                 | teset                    |                         |
|                                 |                              |                      |                          |                         |
|                                 |                              |                      |                          |                         |
|                                 |                              |                      |                          |                         |
|                                 |                              |                      |                          |                         |
|                                 |                              |                      |                          |                         |
|                                 |                              |                      |                          |                         |

The AI cameras are capable of detecting faces, figures, and vehicles by default. You cannot enable or disable their detection capability.

- 3. (Optional) Create an archive.
  - 1) Enter an archive name.

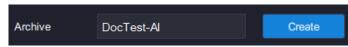

2) Click Create.

By default, an AI NVR has the following two archives: blacklist and whitelist.

| ∃ Device List           | Configure Archive | 舒 Import Picture | P <sub>i≡</sub> Arming | P vStation Pro Server |
|-------------------------|-------------------|------------------|------------------------|-----------------------|
| Q tipText               | Archive List      | Search Delete    |                        |                       |
| Den 100. 100. 82. 1     |                   |                  |                        |                       |
| <b>回到</b> 100.100.66.11 | Archive           | Operation        |                        |                       |
| 03 192. 168. 120. 119   | blacklist         | Delete Edit Save |                        |                       |
| I92. 138                | whitelist         | Delete Edit Save |                        |                       |
| I AI NVR                |                   |                  |                        |                       |
| 🕮 100. 100. 67. 11      |                   |                  |                        |                       |
| <b>68</b> .200          |                   |                  |                        |                       |
| 0 192.222               |                   |                  |                        |                       |
| 题到 100, 100, 83, 1      | Archive           | Create           |                        |                       |

- 4. Import person pictures.
  - To import person pictures to AI cameras:
  - 1) Choose Import Picture > Camera.

| ক্রি Configure Archive | Emport Picture | $\mathcal{P}_{{\scriptscriptstyle {\rm III}}}$ Arming | IP | vStation Pro Server |
|------------------------|----------------|-------------------------------------------------------|----|---------------------|
| Archive                | -              | Camera                                                | -  |                     |

2) (Optional) Upload pictures one by one.

Before uploading pictures, note the following:

- Only .jpg and .jpeg pictures can be uploaded.
- A maximum of 50,000 pictures can be uploaded.
- The picture size should not be greater than 2 MB.
- Each picture must include the head and shoulders.

KEDACOM 苏州科达科技股份有限公司 Suzhou Keda Technology Co.,Ltd a) Under One by One, click Upload.

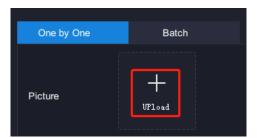

b) Specify the following parameters. The following is an example.

| One by One      | Batch                     |
|-----------------|---------------------------|
| Name            | Punch Roger               |
| Gender          | Male 🔫                    |
| Place of Origin | Los Angels                |
| Occupation      | Actor                     |
| Identity Type   | Identity Card 🔫           |
| Identity ID     | 294561209                 |
| Date of Birth   | ៉ 1978-04-26 ×            |
| Phone           | 001-862-2103452           |
| Address         | Hall Avenue 4, Los Angels |
| Import          |                           |

c) Click Import.

After the preceding steps are performed, pictures are uploaded to the AI cameras. However, the upload has nothing to do with the face and figure detections performed on the AI NVR.

- 3) (Optional) Upload pictures in batch.
  - a) Under Batch, click **H**.

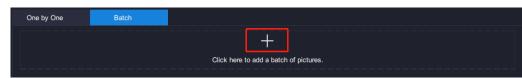

- b) Open the target folder and select pictures you want to upload.
- c) Click Open.

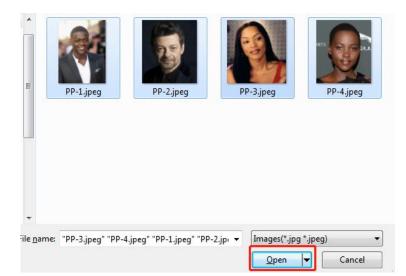

#### d) Click Import.

| One by One | Batch |                                        |
|------------|-------|----------------------------------------|
|            |       | Click here to add a batch of pictures. |
|            |       |                                        |
|            |       |                                        |
| Import     | Clear |                                        |

To import person pictures to an archive, take the preceding steps for reference. The upload to the archive is required for face and figure detections to be performed on the AI NVR.

5. Under Arming, select AI cameras to be armed.

These AI cameras are to be armed for face and figure detections to be performed on the AI NVR.

- 6. Click Arm.
- 7. Select arming durations.

In this step, you can drag the duration sliders to select specific durations. The following is an example.

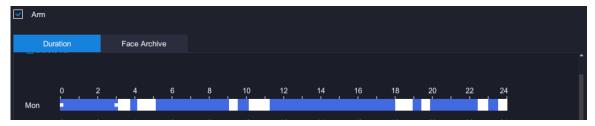

8. (Optional) Click is to copy the durations of a day to other days.

The following is an example.

KEDACOM 苏州科达科技股份有限公司 Suzhou Keda Technology Co.,Ltd

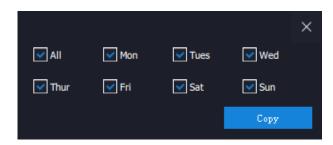

- 9. Click Save.
- 10. Under Face Archive, select the archive to which you have imported person pictures in step 4.
- 11. Determine the similarity and whether to trigger an alarm if the similarity threshold is exceeded or not exceeded.

| Duration | Face Archive |            |                  |
|----------|--------------|------------|------------------|
|          |              |            |                  |
|          | Similarity   |            | Trigger Alarm If |
| Jacklist |              | 75 Setting | High Low         |

For example, if you are hunting for Person A, you can select **High**, assuming that you have uploaded Person A's picture to the archive. After this, if a face capture with a similarity exceeded the similarity threshold is reported, an alarm is triggered to alert you that Person A has appeared on the capture location.

If you are preventing strangers from entering a private property, you can select **Low**, assuming that you have uploaded pictures of people who are allowed to enter the property to the archive. After this, if a face capture with a similarity not exceeded the similarity threshold is reported, an alarm is triggered to alert you that a stranger has entered the property.

- 12. Click Save.
- 13. Under **vStation Pro Server**, add servers to which you want the AI NVR to push face/figure detection captures and face detection alarms.

You can add a maximum of 32 servers.

1) Enter the IP address of each target server in the **IP** text field.

| <u>ଜ୍</u> ୟି Co | onfigure Archive  | 铊 <u>+</u> Import Picture | P <sub>≞</sub> Arming | P vStation Pro Server |
|-----------------|-------------------|---------------------------|-----------------------|-----------------------|
| Server II       | P 172.16.192.245  |                           |                       |                       |
| Settings        | _                 | Query Delete              |                       |                       |
| Settings        |                   |                           |                       |                       |
| IP              |                   | Port                      |                       |                       |
|                 |                   |                           |                       |                       |
|                 |                   |                           |                       |                       |
|                 |                   |                           |                       |                       |
|                 |                   |                           |                       |                       |
|                 |                   |                           |                       |                       |
|                 |                   |                           |                       |                       |
|                 |                   |                           |                       |                       |
| IP:             | 172. 16. 192. 245 | HTTP Port:                | 46789 A               | ldd                   |
|                 |                   |                           |                       |                       |

The default value is the local server's IP address.

2) Enter the HTTP port of each target server in the **HTTP Port** text field. The **HTTP Port** can be configured on the server.

| 🐼 vStation Pro Server - × |                          |  |   |          |              |    |   |  |  |
|---------------------------|--------------------------|--|---|----------|--------------|----|---|--|--|
| Operatin<br>Status        | Operating<br>Status Port |  |   | Language |              |    |   |  |  |
|                           |                          |  |   |          |              |    |   |  |  |
|                           | vStation Port            |  | 6 | 000      | (1025-65535) |    |   |  |  |
|                           | HTTP Port                |  | 4 | 6789     | (1-65535)    |    |   |  |  |
|                           |                          |  |   |          |              |    |   |  |  |
|                           |                          |  |   |          |              |    |   |  |  |
|                           |                          |  |   |          |              | Ok | ( |  |  |

3) Click Add.

### **Querying Face Detection Captures**

Ensure that the target AI camera uses the following settings (Detection Mode is set to Face).

| KEDACOM IPC2252-Gi4N-SIR50-Z7022 |                                  |              |                                                     |                |          |  |  |  |
|----------------------------------|----------------------------------|--------------|-----------------------------------------------------|----------------|----------|--|--|--|
| Live View                        | Playback Snapshot                |              | Settings                                            | Intelligent    |          |  |  |  |
| Live View In                     | tel Config                       |              |                                                     |                |          |  |  |  |
| Path                             |                                  |              |                                                     |                |          |  |  |  |
| DPSS                             | Sensitivity                      | 5            | ```                                                 | /              |          |  |  |  |
| VIIAS                            | Detection Mod                    | Fai          |                                                     |                |          |  |  |  |
| Guard Area                       | Direction                        | Hei          | ad-shoulder + Whole F<br>ad-shoulder<br>Iole Person | e .            |          |  |  |  |
| Arming                           | Face Size                        | Fac          |                                                     | (80~540)       |          |  |  |  |
| Parameters                       | Face Output Mode                 |              | timal Output Mode                                   | 1              |          |  |  |  |
| Calibration                      | Optimal Face Number              |              | e piece 🕚                                           |                |          |  |  |  |
| Install Inside                   | <ul> <li>Face Snapsho</li> </ul> | t Interval 0 |                                                     | Frame(0~250 0: | disable) |  |  |  |
| Protocol Setting                 | Panorama                         |              | Disable ~                                           |                |          |  |  |  |
| LED Setting                      | Image Quality                    |              | her                                                 | /              | •        |  |  |  |
| Version                          |                                  |              | able                                                |                |          |  |  |  |
| i craivii                        |                                  |              |                                                     | /              |          |  |  |  |
|                                  | Smart Backligh                   | Dis          | able                                                | /              |          |  |  |  |

To query the real-time face detection captures on the Live page, on an idle viewing window, choose

# **-----** > Face Detection Real-Time Information.

#### After this, you can find the following.

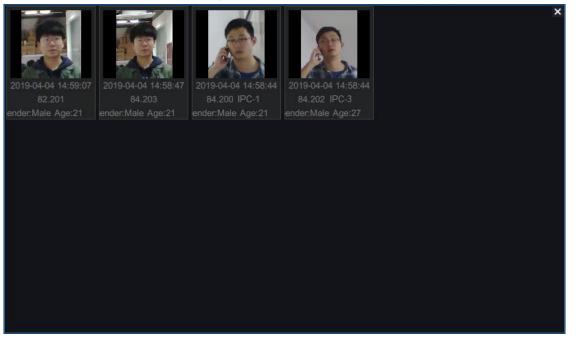

### **Querying Figure Detection Captures**

Ensure that the target AI camera uses the following settings (**Detection Mode** is set to **Whole Person** or **Detection objective** to **Person** or **Person+Vehicle**).

| <br>KEDAC              | OM              |                   |                      |                         | IPC2252-Gi4N-SIR50-Z7022 |  |  |  |  |
|------------------------|-----------------|-------------------|----------------------|-------------------------|--------------------------|--|--|--|--|
| Live View              | Playback        | Snapshot          | Settings             | Intelligent             |                          |  |  |  |  |
| Live View Intel Config |                 |                   |                      |                         |                          |  |  |  |  |
| Path                   |                 |                   |                      |                         |                          |  |  |  |  |
| DPSS                   | Sensitivity     | 5                 | ~                    |                         |                          |  |  |  |  |
| VIIAS                  | Detection Mode  | Who               | ole Person 🗸 🗸       |                         |                          |  |  |  |  |
| Guard Area             | Direction       | From              | nt + Back 🛛 🗸 🗸      |                         |                          |  |  |  |  |
| Arming                 | Face Size       | 80                |                      | (80~540)                |                          |  |  |  |  |
| Parameters             | Face Output M   | Ope               | imal Output Mode 🛛 🗸 |                         |                          |  |  |  |  |
| Calibration            | Optimal Face N  |                   | piece ~              | France (0, 250 Outline) |                          |  |  |  |  |
| Install Inside         | Face Snapshot   | -                 |                      | Frame(0~250 0:disab     | e)                       |  |  |  |  |
| Protocol Setting       | Image Quality   | Disa              |                      |                         |                          |  |  |  |  |
| LED Setting            | Video OSD Ove   | rlay Disa         |                      |                         |                          |  |  |  |  |
| Version                | Smart Exposure  |                   |                      |                         |                          |  |  |  |  |
|                        | Smart Backlight | Disa              | ble 🗸                | ]                       |                          |  |  |  |  |
|                        |                 |                   |                      |                         |                          |  |  |  |  |
| KEDA                   | COM             |                   |                      |                         | IPC2255-Gi7N(VER.A)      |  |  |  |  |
|                        |                 |                   |                      |                         |                          |  |  |  |  |
| Live View              | Playback        | Snapsh            | ot Setting           | gs Intellige            | nt                       |  |  |  |  |
| Live View              | Intel Config    |                   |                      |                         |                          |  |  |  |  |
| Path                   |                 |                   |                      |                         |                          |  |  |  |  |
| DPSS                   | Deter           | ction objective:  | Person+Ve            | eh 🗸                    |                          |  |  |  |  |
| VIIAS                  |                 |                   | Person               |                         |                          |  |  |  |  |
| Guard Area             | Deter           | ction sensitivity | Person+Ve            | hicle                   |                          |  |  |  |  |
| Arming                 | Smar            | t Exposure        | Close                | $\sim$                  |                          |  |  |  |  |
| Detection              |                 |                   | Class                |                         |                          |  |  |  |  |
| Calibration            | Pano            | rama              | Close                | ~                       |                          |  |  |  |  |
| Plate Detection        | Imag            | e Quality         |                      | $\sim$                  |                          |  |  |  |  |
| Install                | Video           | o OSD Overlay     |                      | ~                       |                          |  |  |  |  |
| OSD                    |                 | · · · · ·         |                      |                         |                          |  |  |  |  |
| Protocol Setting       | 3               |                   |                      |                         |                          |  |  |  |  |
| LED Setting            |                 |                   |                      |                         |                          |  |  |  |  |
| Version                |                 |                   | Save                 |                         | Reset                    |  |  |  |  |
|                        |                 |                   |                      |                         |                          |  |  |  |  |

To query the real-time figure detection captures on the Live page, on an idle viewing window, choose

### **Querying Face Detection Alarms**

Ensure that the target AI camera uses the following settings (Detection Mode is set to Face).

| KEDACO           | KEDACOM IPC2252-Gi4N-SIR50-Z7022                       |  |                                                    |                        |          |  |  |  |  |  |
|------------------|--------------------------------------------------------|--|----------------------------------------------------|------------------------|----------|--|--|--|--|--|
| Live View        | Playback Snapshot                                      |  | Settings                                           | Intelligent            |          |  |  |  |  |  |
| Live View Inte   | el Config                                              |  |                                                    |                        |          |  |  |  |  |  |
| Path             |                                                        |  |                                                    |                        |          |  |  |  |  |  |
| DPSS             | Direction                                              |  | ~                                                  |                        |          |  |  |  |  |  |
| VIIAS            |                                                        |  | ce 🗸                                               |                        |          |  |  |  |  |  |
| Guard Area       |                                                        |  | ad-shoulder + Whole P<br>ad-shoulder<br>ole Person |                        |          |  |  |  |  |  |
| Arming           |                                                        |  | ie<br>ie                                           | (80~540)               |          |  |  |  |  |  |
| Parameters       |                                                        |  | Optimal Output Mode 🗸 🗸                            |                        |          |  |  |  |  |  |
| Calibration      |                                                        |  | e piece 🗸 🗸                                        |                        |          |  |  |  |  |  |
| Install Inside   |                                                        |  |                                                    | Frame(0~250 0:disable) | disable) |  |  |  |  |  |
| Protocol Setting | Panorama                                               |  | able 🗸                                             |                        |          |  |  |  |  |  |
|                  | Image Quality                                          |  | her 🗸                                              |                        |          |  |  |  |  |  |
| LED Setting      | Video OSD Overlay<br>Smart Exposure<br>Smart Backlight |  | able 🗸                                             |                        | •        |  |  |  |  |  |
| Version          |                                                        |  | able v                                             |                        |          |  |  |  |  |  |
|                  |                                                        |  | able v                                             |                        |          |  |  |  |  |  |

To query the real-time face detection alarms on the Live page, on an idle viewing window, choose

Figure Detection Alarm. The following is an example.

| Generated On   | Alarm Channel    | Alarm Type | Name        | Similarity | Operation      | ×                        |
|----------------|------------------|------------|-------------|------------|----------------|--------------------------|
| 2019-04-04 15: | 82.201           | Blacklist  | Dr. W       | 83%        | Details        |                          |
| 2019-04-04 15: | Face Detection-1 | Blacklist  | Unknown     | 93%        | Details        |                          |
| 2019-04-04 15: | Face Detection-1 | Blacklist  | Unknown     | 97%        | <u>Details</u> |                          |
| 2019-04-04 15: | Face Detection-1 | Blacklist  | Unknown     | 95%        | <u>Details</u> |                          |
| 2019-04-04 15: | Face Detection-1 | Blacklist  | Unknown     | 95%        | Details        |                          |
| 2019-04-04 15: | Face Detection-1 | Blacklist  | Unknown     | 93%        | <u>Details</u> |                          |
| 2019-04-04 15: | 82.201           | Blacklist  | Sheppard P. | 84%        | <u>Details</u> | 83%)                     |
|                |                  |            |             |            |                |                          |
|                |                  |            |             |            |                | Capture BlacklistPicture |
|                |                  |            |             |            |                |                          |
|                |                  |            |             |            |                |                          |
|                |                  |            |             |            |                |                          |
|                |                  |            |             |            |                |                          |
|                |                  |            |             |            |                |                          |

Clicking **Details** will show you the following.

#### User Manual for vStation Pro

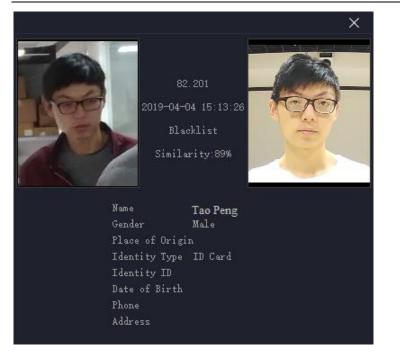

### **Querying Face Detection Capture Statistics**

Ensure that the target AI camera uses the following settings (Detection Mode is set to Face).

| KEDACO           | DM              |            |                                                      |                 | IPC2252-Gi4N-SIR50-Z7022 |
|------------------|-----------------|------------|------------------------------------------------------|-----------------|--------------------------|
| Live View        | Playback        | Snapshot   | Settings                                             | Intelligent     |                          |
| Live View Inte   | el Config       |            |                                                      |                 |                          |
| Path             |                 |            |                                                      |                 |                          |
| DPSS             | Sensitivity     | 5          | ~                                                    | ]               |                          |
| VIIAS            | Detection Mode  | - 10       | ice V                                                |                 |                          |
| Guard Area       | Direction       | He         | ad-shoulder + Whole Pe<br>ad-shoulder<br>hole Person |                 |                          |
| Arming           | Face Size       | Fa         |                                                      | (80~540)        |                          |
| Parameters       | Face Output M   | lode Op    | otimal Output Mode $$                                | ]               |                          |
| Calibration      | Optimal Face N  | UII        | e piece 🗸 🗸                                          | ]               |                          |
| Install Inside   | Face Snapshot   | Interval 0 |                                                      | Frame(0~250 0:0 | disable)                 |
| Protocol Setting | Panorama        | Dis        | sable ~                                              |                 |                          |
| LED Setting      | Image Quality   |            | gher $\vee$                                          |                 |                          |
| Version          | Video OSD Ove   |            | sable ~                                              |                 |                          |
| Version          | Smart Exposur   |            | able ~                                               | ]               |                          |
|                  | Smart Backlight | t Dis      | sable ~                                              |                 |                          |

To query the face detection capture statistics of a day on the Live page, on an idle viewing window,

choose -> Person Capture Statistics. The following is an example.

| ⊒Pers | on Capture Statistics |           |       | × |
|-------|-----------------------|-----------|-------|---|
|       |                       | Real-Time | Alarm |   |
|       |                       |           |       |   |
|       |                       |           |       |   |
|       |                       |           |       |   |
|       |                       |           |       |   |
|       |                       |           |       |   |
|       |                       |           |       |   |
|       |                       | Time:8:0  |       |   |
|       |                       | Real-Tim  |       |   |
|       |                       |           |       |   |
|       |                       | Alarm: 3. |       |   |
|       |                       |           |       |   |
|       |                       |           |       |   |
|       |                       |           |       |   |
|       |                       |           |       |   |
|       |                       |           |       |   |
|       |                       |           |       |   |
|       |                       |           |       |   |
|       |                       |           |       |   |
|       |                       |           |       |   |
|       |                       |           |       |   |

Clicking any section of a day will show you the preceding pane.

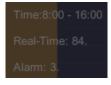

### **Querying Vehicle Detection Captures**

Ensure that the target AI camera uses the following settings (**Detection objective** is set to **Vehicle** or **Person+Vehicle**).

| KEDAC            | ОМ          |             |                   |             | IPC2255-Gi7N(VER.A) |
|------------------|-------------|-------------|-------------------|-------------|---------------------|
| Live View        | Playback    | Snapshot    | Settings          | Intelligent |                     |
| Live View In     | ntel Config |             |                   |             |                     |
| Path             |             |             |                   |             |                     |
| DPSS             | Detection   | objective:  | Person+Veh $\sim$ |             |                     |
| VIIAS            | Detection   | sensitivity | Person<br>Vehicle | 7           |                     |
| Guard Area       |             |             | Person+Vehicle    |             |                     |
| Arming           | Smart Exp   | oosure      | Close ~           |             |                     |
| Detection        | Panoram     | a           | Close ~           |             |                     |
| Calibration      |             |             |                   |             |                     |
| Plate Detection  | Image Qu    | iality      | ~                 |             |                     |
| Install          | Video OS    | D Overlay   | ~                 |             |                     |
| OSD              |             |             |                   |             |                     |
| Protocol Setting |             |             |                   |             |                     |
| LED Setting      |             |             | Save              |             | Reset               |
| Version          |             |             | Save              |             | Reset               |

To query the real-time vehicle detection captures on the Live page, on an idle viewing window, choose

> Vehicle Detection Real-Time Information. For details on how to configure vehicle detection

settings, see the related camera user guide.

## **Querying Vehicle Panorama Detection Captures**

Ensure that the target AI camera uses the following settings (**Detection objective** is set to **Vehicle** or **Person+Vehicle**).

| KEDAC                    | ОМ         |               |                                     |             | IPC2255-Gi7N(VER.A) |
|--------------------------|------------|---------------|-------------------------------------|-------------|---------------------|
| Live View                | Playback   | Snapshot      | Settings                            | Intelligent |                     |
| Live View In             | tel Config |               |                                     |             |                     |
| Path<br>DPSS             | Detection  | n objecti∨e:  | Person+Veh ~                        |             |                     |
| VIIAS                    | Detection  | i sensitivity | Person<br>Vehicle<br>Person+Vehicle | 1           |                     |
| Guard Area<br>Arming     | Smart Ex   | posure        | Close ~                             | 1           |                     |
| Detection<br>Calibration | Panoram    | a             | Close ~                             |             |                     |
| Plate Detection          | Image Qu   | uality        | ~                                   |             |                     |
| Install                  | Video OS   | SD Overlay    | ~                                   |             |                     |
| OSD                      |            |               |                                     |             |                     |
| Protocol Setting         |            |               |                                     |             |                     |
| LED Setting              |            |               | 0                                   |             | Devel               |
| Version                  |            |               | Save                                |             | Reset               |

To query the real-time vehicle panorama detection captures on the Live page, on an idle viewing window,

choose -> Vehicle Panorama Real-Time Information. For details on how to configure vehicle detection settings, see the related camera user guide.

### **Querying Vehicle Detection Logs**

Ensure that the target AI camera uses the following settings (**Detection objective** is set to **Vehicle** or **Person+Vehicle**).

| KEDACO           | DM        |             |                   |             | IPC2255-Gi7N(VER.A) |
|------------------|-----------|-------------|-------------------|-------------|---------------------|
| Live View        | Playback  | Snapshot    | Settings          | Intelligent |                     |
| Live View Inte   | el Config |             |                   |             |                     |
| Path             |           |             |                   |             |                     |
| DPSS             | Detection | objective:  | Person+Veh ~      |             |                     |
| VIIAS            | Detection | sensitivity | Person<br>Vehicle |             |                     |
| Guard Area       |           |             | Person+Vehicle    |             |                     |
| Arming           | Smart Exp | oosure      | Close ~           |             |                     |
| Detection        | Panoram   | a           | Close ~           |             |                     |
| Calibration      |           |             |                   |             |                     |
| Plate Detection  | Image Qu  | iality      | ~                 |             |                     |
| Install          | Video OS  | D Overlay   | ~                 |             |                     |
| OSD              |           |             |                   |             |                     |
| Protocol Setting |           |             |                   |             |                     |
| LED Setting      |           |             | Save              |             | Reset               |
| Version          |           |             | Save              |             | Reset               |

To query the real-time vehicle detection logs on the Live page, on an idle viewing window, choose

**Vehicle Detection Real-Time Log**. For details on how to configure vehicle detection settings, see the related camera user guide.

#### **Querying Vehicle Detection Capture Statistics**

Ensure that the target AI camera uses the following settings (**Detection objective** is set to **Vehicle** or **Person+Vehicle**).

| KEDAC                    | ОМ        |               |                                     |             | IPC2255-Gi7N(VER.A) |
|--------------------------|-----------|---------------|-------------------------------------|-------------|---------------------|
| Live View                | Playback  | Snapshot      | Settings                            | Intelligent |                     |
| Live View Int            | el Config |               |                                     |             |                     |
| Path                     | Detection | objective:    | Person+Veh ~                        |             |                     |
| VIIAS                    | Detection | i sensitivity | Person<br>Vehicle<br>Person+Vehicle | 1           |                     |
| Guard Area<br>Arming     | Smart Exp | posure        | Close ~                             | J           |                     |
| Detection<br>Calibration | Panoram   | a             | Close ~                             |             |                     |
| Plate Detection          | Image Qu  | iality        | ~                                   |             |                     |
| Install<br>OSD           | Video OS  | D Overlay     | ~                                   |             |                     |
| Protocol Setting         |           |               |                                     |             |                     |
| LED Setting<br>Version   | -         |               | Save                                |             | Reset               |

To query the vehicle detection capture statistics of a day on the Live page, on an idle viewing window,

choose -> Vehicle Capture Statistics. For details on how to configure vehicle detection settings,

see the related camera user guide.

## **Querying Logs**

Under Log, you can query logs.

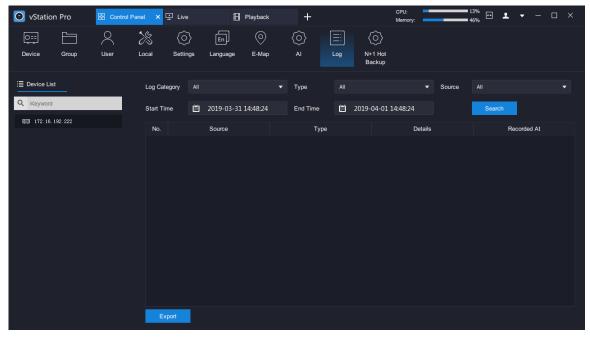

To query logs:

1. Specify Log Category.

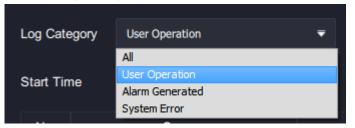

2. Select a specific log type.

| Туре       | All 🔫                           |
|------------|---------------------------------|
|            | All                             |
| End Time   | Reboot/Startup/Shutdown         |
| Lind filme | Log In/Out                      |
|            | Start/Stop Viewing              |
| Туре       | PTZ Control                     |
|            | Recording and Picture Operation |
|            | Recording and Picture Playback  |
|            | Tag Operation                   |
|            | Back up/Download                |
|            | Channel Operation               |
|            | Import/Export Configurations    |
|            | Configure Settings              |
|            | HDD Operation                   |
|            | Update                          |
|            | Reset to Factory Defaults       |
|            | Switch GUI Output               |
|            | Voice Call and Broadcast        |

3. Specify Source.

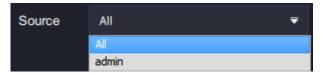

- 4. Select a start time and an end time.
- 5. Click Search.

The following is an example for search results.

| E Device List        | Log Category | User Operation      | Ŧ | Туре       | Log In/Out |                 | Source | admin               | - |
|----------------------|--------------|---------------------|---|------------|------------|-----------------|--------|---------------------|---|
| Q Keyword            | Start Time   | 2019-03-27 10:51:55 |   | End Time   | 2019       | -03-28 10:51:55 |        | Search              |   |
| Em 172. 16. 192. 222 | No.          | Source              |   | Туре       |            | Details         |        | Recorded At         |   |
|                      |              | admin               |   | User login |            |                 |        | 2019-03-28 10:32:16 |   |
|                      |              | admin               |   | User login |            |                 |        | 2019-03-28 10:32:07 |   |
|                      |              | admin               |   | User login |            |                 |        | 2019-03-28 10:32:05 |   |
|                      |              | admin               |   | User login |            |                 |        | 2019-03-28 10:31:55 |   |
|                      |              | admin               |   | User login |            |                 |        | 2019-03-28 10:31:50 |   |
|                      |              | admin               |   | User login |            |                 |        | 2019-03-28 10:31:49 |   |
|                      |              | admin               |   | User login |            |                 |        | 2019-03-28 10:31:44 |   |
|                      |              | admin               |   | User login |            |                 |        | 2019-03-28 10:31:42 |   |
|                      |              | admin               |   | User login |            |                 |        | 2019-03-28 10:31:42 |   |
|                      | 10           | admin               |   | User login |            |                 |        | 2019-03-28 10:31:41 |   |
|                      |              | admin               |   | User login |            |                 |        | 2019-03-28 10:07:58 |   |
|                      | 12           | admin               |   | User login |            |                 |        | 2019-03-28 10:04:14 |   |
|                      | 13           | admin               |   | User loain |            |                 |        | 2019-03-28 09:50:41 |   |
|                      | Export       |                     |   |            |            |                 |        |                     |   |

6. Click **Export** to export search results.

### **Configuring N+1 Hot Backup**

NOTE:

The N+1 hot backup function applies only to the NVR2860E of V7.

The N+1 hot backup function enables one standby NVR to work for multiple main or standby NVRs to prevent service interruption. By default, an NVR works in standby mode.

To enable a standby NVR to work for other NVRs:

- 1. Select the NVR from the **Device List**.
- 2. Add the following information for each target NVR. The following is an example.

| IP of Main Device: | 100.100.67.13 |     |
|--------------------|---------------|-----|
| Port Number:       | 80            |     |
| Usemame:           | admin         |     |
| Password:          | •••••         | Add |

- 3. Click Add.
- 4. Click Refresh.

#### **User Manual for vStation Pro**

| O Main      | Mode 💿 Stand                     | by Mode O | peration Succeeded | I          |        |  |  |
|-------------|----------------------------------|-----------|--------------------|------------|--------|--|--|
| Status:     | Idle                             |           |                    |            |        |  |  |
| List of Ma  | ain Devices:                     |           | Refre              | esh        | Delete |  |  |
|             | IP                               | Port      | Username           | Status     |        |  |  |
|             | 100.100.67.13                    | 80        | admin              | Connecting |        |  |  |
|             |                                  |           |                    |            |        |  |  |
| Then, you   | hen, you can find the following. |           |                    |            |        |  |  |
| List of Mai | n Devices:                       |           | Refr               | resh       | Delete |  |  |

The status Idle indicates that the standby NVR is not processing services for any NVR.

Username

admin

Port

80

If the status turns to **Backing up**, the standby NVR is processing services of an NVR. The following is an example.

Status

Connected

| Main Mode Standby Mode          |               |      |          |                   |       |  |  |
|---------------------------------|---------------|------|----------|-------------------|-------|--|--|
| Status: 100.100.69.4 Backing up |               |      |          |                   |       |  |  |
| List of Ma                      | ain Devices:  |      | Refr     | resh D            | elete |  |  |
|                                 | IP            | Port | Username | Status            |       |  |  |
|                                 | 100.100.67.13 | 80   | admin    | Connected         |       |  |  |
|                                 | 100.100.69.4  | 80   | admin    | Connecting Failed | i     |  |  |
|                                 |               |      |          |                   |       |  |  |
|                                 |               |      |          |                   |       |  |  |
|                                 |               |      |          |                   |       |  |  |
|                                 |               |      |          |                   |       |  |  |

To set a standby NVR to work in main mode:

- 1. Select the NVR from the **Device List**.
- 2. Select Main Mode.

IP

100.100.67.13

3. Click **OK** to confirm your operation.

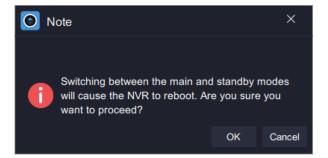

# Live Viewing

### **Main Interface**

The following is the main interface of the **Live** page.

| SvStation Pro III Control Pa                                  | nel 🗜 Live 🗙 🗄 Playback | + CPU:<br>Memo<br>Area A | ny:56% ⊡ ▲ ▼ − □ ×<br>① 江 禄 嘂 ф |
|---------------------------------------------------------------|-------------------------|--------------------------|---------------------------------|
| E<br>Device List Group<br>Reyword<br>IT2.16.192.222<br>Area B |                         |                          |                                 |
|                                                               |                         | Area C                   |                                 |

The items in area A are described as follows:

| CPU: 12%<br>Memory: 45% | Real-time CPU/memory usage      |             |          |               |                         |                |  |  |
|-------------------------|---------------------------------|-------------|----------|---------------|-------------------------|----------------|--|--|
| ++                      | Stop splitting the main screen. |             |          |               |                         |                |  |  |
|                         | Create a new tab.               |             |          |               |                         |                |  |  |
|                         | • vStation Pro < control Panel  | 단 Live      | Playback | New Tab × + > | CPU: 19%<br>Memory: 46% | •• • • - • ×   |  |  |
| +                       |                                 |             |          |               |                         |                |  |  |
|                         | )<br>T                          |             |          |               | AI<br>Q                 | AT<br>Q        |  |  |
|                         | Live                            | Playback    | Е-Мар    | Custom        | AI Events               | Search Archive |  |  |
| Ŧ                       | Current user                    |             |          |               |                         |                |  |  |
| ₹                       | Log out or query the            | ne client v | rersion  |               |                         |                |  |  |

#### **User Manual for vStation Pro**

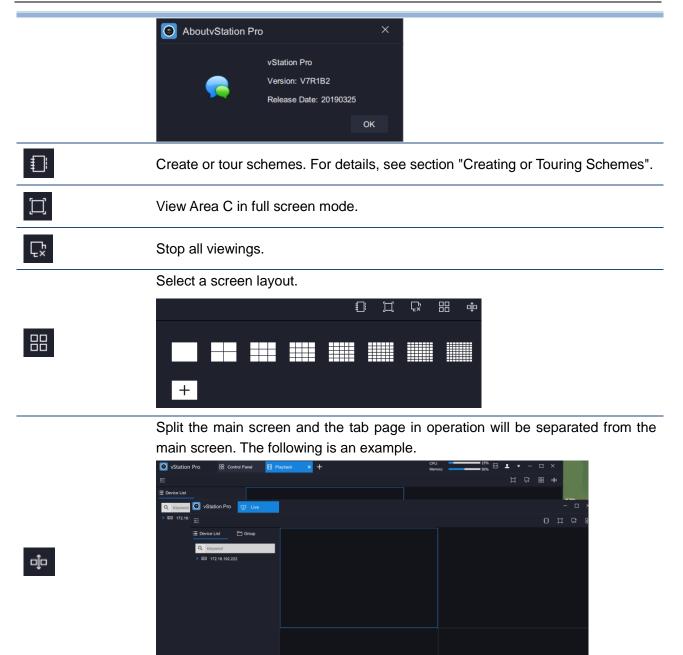

The items in area B are described as follows:

|   | Device list             |          | Camera group list       |
|---|-------------------------|----------|-------------------------|
|   | E Device List           |          | 🗄 Device List 🗧 Group   |
|   | Q Keyword               | <b>C</b> | Q Keyword               |
| ≡ | D1 Face Capture-Renlian |          | ▼ @⊟ DocTest-1          |
|   | D2 Newtork recorder     |          | D1 Face Capture-Renlian |
|   | 🕞 D3 Door camera-82.200 |          | D2 Newtork recorder     |
|   | D10 Virtual Channel     |          | D3 Door camera-82.200   |

The table helps you read icons in Area B.

-

-

Interstation The NVR is online

Ľð

Recordings are in progress on the camera.

The NVR is offline.

The items in area C are described as follows:

| Active Alarms                           | Showing Active Alarms                           |
|-----------------------------------------|-------------------------------------------------|
| Face Detection Real-Time Information    | Showing Face Detection Real-Time Information    |
| Figure Detection Real-Time Information  | Showing Figure Detection Real-Time Information  |
| Face Detection Alarm                    | Showing Face Detection Alarms                   |
| Person Capture Statistics               | Showing Person Capture Statistics               |
| E-Map                                   | Showing E-Map                                   |
| Vehicle Detection Real-Time Information | Showing Vehicle Detection Real-Time Information |
| Vehicle Panorama Real-Time Information  | Showing Vehicle Panorama Real-Time Information  |
| Vehicle Detection Real-Time Log         | Showing Vehicle Detection Real-Time Logs        |
| Vehicle Capture Statistics              | Showing Vehicle Capture Statistics              |
| Link to Alarm Information               | Linking to Alarm Information                    |
| Link to Alarm Captures                  | Linking to Alarm Captures                       |
| Link to Live Video                      | Linking to Live Videos Viewing                  |
| Link to Alarm Playback                  | Linking to Alarm Playbacks                      |
| Receive Pushed Contents                 | Receiving Pushed Contents                       |

# **Viewing Control**

When a viewing is started, you can find the following viewing controls.

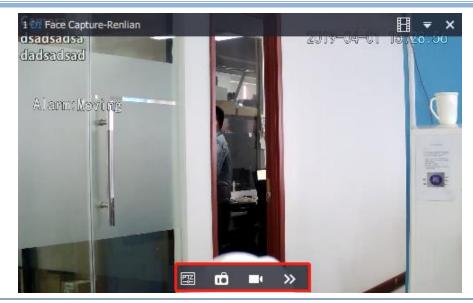

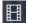

Starting an Instant Playback

#### PTZ Controls

Ę

Make a local capture and the capture will be saved in the path specified by **Save Path for Snapshots During Viewing (Control Panel > Local > Snapshot)**.

| Ô | Snapshot | Save Path for Snapshots During Viewing  | les (x86)/vStation Pro/IPCSearch/language/zh\vStationSnap | Browse |
|---|----------|-----------------------------------------|-----------------------------------------------------------|--------|
|   |          | Save Path for Snapshots During Playback | les (x86)/vStation Pro/IPCSearch/language/zh\vStationSnap | Browse |

Start a local recording and the records will be saved in the path specified by Local Record Save Path (Control Panel > Local > Record).

| • | Record | Local Record Save Path      | s (x86)/vStation Pro/IPCSearch/language/zh\vStationRecord | Browse |
|---|--------|-----------------------------|-----------------------------------------------------------|--------|
|   |        | Downloaded Record Save Path | s (x86)/vStation Pro/IPCSearch/language/zh\vStationRecord | Browse |

#### Viewing Secondary Streams

Enabling Secondary Stream will switch to the secondary stream viewing.

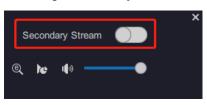

#### • E-PTZ

•

>>

Click to electronically zoom in or out a video. To do so, click and draw a pane starting from a top left corner. The following is an example.

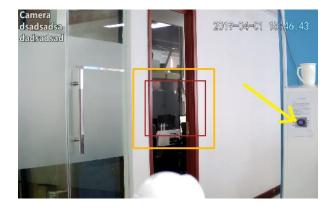

After this, the selected area will be zoomed in.

To cancel the zooming, draw a pane in the reverse direction.

#### Viewing Streaming Details

Click **b** to view streaming details.

| Secondary Stream                           | ×         |
|--------------------------------------------|-----------|
| @ he 🕪 ——————————————————————————————————— |           |
| Video Decoding Frame Rate                  | 25        |
| Video Decoding Bitrate                     | 4238      |
| Video Resolution                           | 1920*1080 |
| Received Video Frames                      | 6676      |
| Lost Video Frames                          |           |
| Video Loss Rate                            | 0%        |
| Audio Decoding Bitrate                     | 67        |
| Received Audio Frames                      | 13356     |

• Adjusting the Output Volume Adjust the output volume by dragging the volume slider.

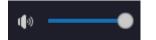

# **PTZ Controls**

### **Basic Controls**

#### NOTE:

PTZ controls take effect on only PTZ cameras.

PTZ controls are described as follows.

| <ul> <li>×</li> <li>×</li> <li>×&lt;</li></ul> | Direction buttons.<br>You can click 🔊 to reset the<br>camera to the factory<br>position. | ତ୍ତ୍ର<br>ତ୍ର<br>ନ | Increase or decrease the focus.<br>Alternatively, use the automatic<br>focus.<br>Increase or decrease the<br>aperture. Alternatively, use the<br>automatic aperture. |
|----------------------------------------------------------------------------------------------------|------------------------------------------------------------------------------------------|-------------------|----------------------------------------------------------------------------------------------------|
| \$ <b></b> \$                                                                                                    | Adjust the PTZ speed.                                                                    | •<br>%            | Enable or disable the backlight.                                                                                                    |
| <b>*</b>                                                                                                    | Zoom in or out.                                                                          | 11 <u>8</u>       | Enable or disable the wiper.                                                                                                    |

#### **Presets and Paths**

#### **Creating a Preset**

NOTE:

Only ONVIF/VSIP cameras support this operation.

To create a preset for a camera:

1. Move the camera in operation to a position using arrow buttons.

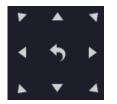

2. Enter a preset number in the **Preset** text filed.

The following is an example.

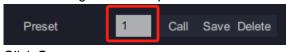

3. Click Save.

After the preceding steps are performed, a preset is saved. Clicking **Call** will enable the camera to go to the preset.

#### **Touring Presets**

Go to the IPC Web of the camera in operation to tour its presets. For details, see the camera user manual.

#### **Touring Paths**

You can only tour paths and these paths can be configured only on the IPC Web of the camera in operation.

#### **User Manual for vStation Pro**

| DACOM  | Live View    | Playba       | ack         | Snapshot                                 | Settings                   |                                    |                       |      |      | <u> </u> | admin | Help | E→ Logou |
|--------|--------------|--------------|-------------|------------------------------------------|----------------------------|------------------------------------|-----------------------|------|------|----------|-------|------|----------|
| Camera | Basic Config | Guard Tour   | Preset      | Restricted Patro                         | pl Path Mode Mixed         | Mode Scheduled Task                | Positioning           |      |      |          |       |      |          |
| Image  |              |              |             |                                          | 7                          | ▲ <b>▼</b> ♣ ₩                     |                       |      |      |          |       |      |          |
| OSD    |              |              |             |                                          |                            |                                    | N N                   |      |      |          |       |      |          |
| Video  |              |              |             |                                          | 4                          |                                    |                       |      |      |          |       |      |          |
| Audio  |              |              |             |                                          | -                          | ▼ 4 0 0 A                          | A                     |      |      |          |       |      |          |
| PTZ    |              | The device r | nav have be | en disconnected ar<br>g stream because o | hd                         | 50                                 |                       |      |      |          |       |      |          |
|        |              |              |             |                                          |                            |                                    |                       |      |      |          |       |      |          |
|        |              |              |             |                                          |                            |                                    |                       |      |      |          |       |      |          |
|        | Pa           | atrol Path   |             | Patrol                                   | Path 1                     | V Save                             | Delete                | Load | Stop |          |       |      |          |
|        | Pa           | atrol Path   | Modify      | Patrol                                   |                            | Save                               | Delete                | Load | Stop |          |       |      |          |
|        |              |              | Modify      | Delete                                   |                            | Save Enable Patrol Spots           | Delete Patrol Sp      |      | Stop |          |       |      |          |
|        |              | Add          |             | Delete                                   | è                          |                                    |                       |      | Stop |          |       |      |          |
|        | Patr         | Add          | Prese       | Delete                                   | Stay Time 5~1800 (s)       | Enable Patrol Spots                | Patrol Sp             |      | Stop |          |       |      |          |
|        | Patri<br>1   | Add          | Prese       | Delete                                   | Stay Time 5~1800 (s)<br>10 | Enable Patrol Spots<br>Already Set | Patrol Sp<br>preset-1 |      | Stop |          |       |      |          |

To tour paths of a camera:

1. Enter a path number in the **Tour Path** text filed.

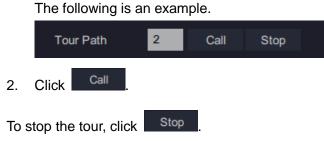

### Adjusting a Video

To adjust a video, drag the following sliders.

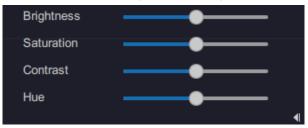

# **Creating or Touring Schemes**

### **Creating a Single Screen Scheme**

To create a single screen scheme:

- 1. On the **Live** page, select a screen layout using and bind cameras and viewing windows together.
- 2. Choose **Create Scheme**.

KEDACOM 苏州科达科技股份有限公司 Suzhou Keda Technology Co.,Ltd

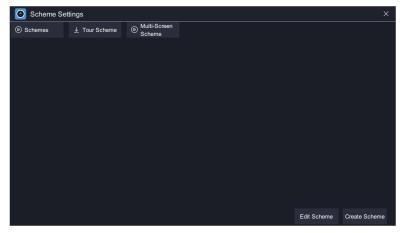

3. Enter a scheme name.

The following is an example.

| O New Scheme |             |    | ×      |
|--------------|-------------|----|--------|
|              |             |    |        |
| Scheme Name  | SchemeTest1 |    |        |
|              |             |    |        |
|              |             | ОК | Cancel |

4. Click OK.

After the preceding steps are performed, a scheme is created. The following is an example.

| Scheme      | Settings      |                         | ĺ           | ×             |
|-------------|---------------|-------------------------|-------------|---------------|
| Schemes     | ⊥ Tour Scheme | Multi-Screen     Scheme |             |               |
|             |               |                         |             |               |
| SchemeTest1 | SchemeTest2   |                         |             |               |
|             |               |                         |             |               |
|             |               |                         |             |               |
|             |               |                         |             |               |
|             |               |                         |             |               |
|             |               |                         |             |               |
|             |               |                         |             |               |
|             |               |                         |             |               |
|             |               |                         |             |               |
|             |               |                         | Edit Scheme | Create Scheme |

# **Touring Single Screen Schemes**

To tour single screen schemes:

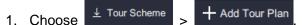

2. Enter a tour plan name.

| Scheme Se       | ttings        |                        |            |         |            |               | ×          |
|-----------------|---------------|------------------------|------------|---------|------------|---------------|------------|
| Schemes         | ⊥ Tour Scheme | Multi-Screen<br>Scheme |            |         |            |               |            |
|                 |               |                        |            | Up      | Down       |               |            |
| Tour Sch        | eme           | Scheme Name            |            | Dwell T | ime        | Scheme L      | ist        |
|                 |               | O New                  |            |         |            | 🖽 SchemeTest1 |            |
|                 |               | _                      |            |         |            | E SchemeTest2 |            |
|                 |               |                        |            |         |            |               |            |
|                 |               | Tour Plan Name         | TourTest1  |         |            |               |            |
|                 |               |                        |            |         |            |               |            |
|                 |               |                        |            | ОК      | Cancel     |               |            |
|                 |               |                        |            |         |            |               |            |
|                 |               |                        |            |         |            |               |            |
|                 |               |                        |            |         |            |               |            |
| + Add Tour Plan | Un            | ified Dwell Time       | (10~3600s) | Save    | Clear List |               | Start Tour |

- 3. Click OK.
- 4. Drag schemes listed under **Scheme List** to the middle pane. The following is an example.

| Scheme Se       | ettings     |                             |           |            | ×             |
|-----------------|-------------|-----------------------------|-----------|------------|---------------|
| Schemes         | ⊥ Tour Sche | me   Multi-Screen Scheme    |           |            |               |
|                 |             |                             | Up        | Down       |               |
| Tour Sch        | ieme        | Scheme Name                 | Dwell Tir | me         | Scheme List   |
| 🖽 TourTest1     | 8           | SchemeTest1                 | 30        | ⊗          | E SchemeTest1 |
|                 |             |                             |           |            | I SchemeTest2 |
|                 |             |                             |           |            |               |
|                 |             |                             |           |            |               |
|                 |             |                             |           |            |               |
|                 |             |                             |           |            |               |
|                 |             |                             |           |            |               |
|                 |             |                             |           |            |               |
|                 |             |                             |           |            |               |
|                 |             |                             |           |            |               |
| + Add Tour Plan |             | Unified Dwell Time (10~3600 | s) Save   | Clear List | Start Tour    |

- 5. (Optional) Change the order of a scheme by clicking **Up** or **Down**.
- 6. (Optional) Double-click a scheme to change its dwell time.

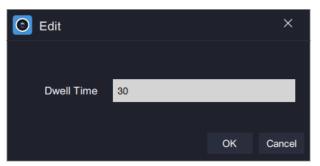

- (Optional) Enter a value for Unified Dwell Time.
   After this, all schemes in a tour plan use this unified dwell time.
- 8. Click Save.
- 9. Click Start Tour.

After the preceding steps are performed, you can find the following two icons in the top right corner of the screen.

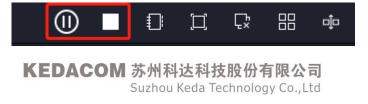

#### **Creating a Multi-Screen Scheme**

To create a multi-screen scheme:

- 1. On the Live page, select a screen layout and drag cameras to viewing screens.
- 2. Click to send the screen to a display (for example, display 1).
- 3. Click **I** to add a new tab page.

|    | vStation Pro |               | Control Pa | inel × | 🗄 Playback                | +        |                 |                           |                           |                           |  |
|----|--------------|---------------|------------|--------|---------------------------|----------|-----------------|---------------------------|---------------------------|---------------------------|--|
|    | 0==          |               | 2          | ×      | $\langle \hat{O} \rangle$ | En       | $\bigcirc$      | $\langle \hat{O} \rangle$ |                           | $\langle \hat{O} \rangle$ |  |
|    | Device C     | Group         | User       | Local  | Settings                  | Language | E-Map           | AI                        | Log                       | N+1 Hot<br>Backup         |  |
| 4. | Click 🖳      |               |            |        |                           |          |                 |                           |                           |                           |  |
|    | vStation Pro | Control Panel | Playback   |        | New Tab X -               | F        | CPU:<br>Memory: | 10%<br>48%                | ⊡ <b>⊥</b> <del>-</del> - | - 🗆 ×                     |  |
|    |              |               |            |        |                           |          |                 |                           |                           |                           |  |
|    | Ŀ            |               |            |        |                           |          |                 | AI<br>Q                   | AI<br>Q                   |                           |  |
|    | Live         |               | Playback   |        | Е-Мар                     | Custom   |                 | AI Events                 | Search Arch               | nive                      |  |

- 5. Repeat steps 1 and 2.
- In this step, send the screen to another display (for example, display 2).
- 6. Repeat steps 3, 4, and 1 in sequence.
- 7. Choose
   Image: Screen Scheme > Add Multi-Screen Scheme.

   vStation Pro
   Control Panel
   Playback
   Image: Live x + Control Panel

   Image: Screen Scheme
   Image: Screen Scheme > Add Multi-Screen Scheme.

   Image: Screen Scheme
   Image: Screen Scheme > Add Multi-Screen Scheme.

   Image: Screen Scheme
   Image: Screen Scheme > Add Multi-Screen Scheme.

   Image: Screen Scheme
   Image: Screen Scheme > Add Multi-Screen Scheme.

   Image: Screen Scheme
   Image: Screen Scheme > Add Multi-Screen Scheme.

   Image: Screen Scheme
   Image: Screen Scheme > Add Multi-Screen Scheme.

   Image: Screen Scheme
   Image: Screen Scheme > Add Multi-Screen Scheme.

   Image: Screen Scheme > Add Multi-Screen Scheme > Add Multi-Screen Scheme.
   Image: Screen Scheme > Add Multi-Screen Scheme.

   Image: Screen Scheme > Add Multi-Screen Scheme > Add Multi-Scheme > Add Multi-Scheme > Add Multi-Scheme > Add Multi-Scheme > Add Multi-Scheme > Add Multi-Scheme > Add Multi-Scheme > Add Multi-Scheme > Add Multi-Scheme

After this, the current multi-screen settings (on display 1, display 2, and the local) are saved as a multi-screen scheme.

The following is an example.

| Scheme S            | ettings       |                        |                            | ×                       |
|---------------------|---------------|------------------------|----------------------------|-------------------------|
| Schemes             | ⊥ Tour Scheme | Multi-Screen<br>Scheme |                            |                         |
|                     |               |                        |                            |                         |
| lulti-ScreenScheme1 |               |                        |                            |                         |
|                     |               |                        |                            |                         |
|                     |               |                        |                            |                         |
|                     |               |                        |                            |                         |
|                     |               |                        |                            |                         |
|                     |               |                        |                            |                         |
|                     |               |                        |                            |                         |
|                     |               |                        |                            |                         |
|                     |               |                        |                            |                         |
|                     |               |                        | Rename Multi-Screen Scheme | Add Multi-Screen Scheme |

You can double-click a multi-screen scheme to load it.

# **Using Idle Viewing Windows**

### **Showing Active Alarms**

On an idle viewing window, you can choose **Active Alarms** to show active alarms on this window. The following is an example.

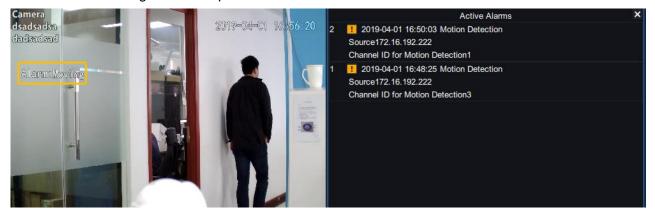

### **Showing Face Detection Real-Time Information**

For details, see section "Querying Face Detection Captures".

# **Showing Figure Detection Real-Time Information**

For details, see section "Querying Figure Detection Captures".

# **Showing Face Detection Alarms**

For details, see section "Querying Face Detection Alarms".

# **Showing Person Capture Statistics**

For details, see section "Querying Face Detection Capture Statistics".

# Showing E-Map

For details, see section "Configuring E-Map".

### **Showing Vehicle Detection Real-Time Information**

For details, see section "Querying Vehicle Detection Captures".

## **Showing Vehicle Panorama Real-Time Information**

For details, see section "Querying Vehicle Panorama Detection Captures".

## **Showing Vehicle Detection Real-Time Logs**

For details, see section "Querying Vehicle Detection Logs".

# **Showing Vehicle Capture Statistics**

For details, see section "Querying Vehicle Detection Capture Statistics".

# Linking to Alarm Information

Before using the function, ensure the following:

- The target NVR has HDDs installed and the HDDs have been formatted.
- The target camera registers with the target NVR using the ONVIF protocol and the camera registers only with this NVR.
- The motion detection and intelligent feature detections are enabled and configured for the target camera.

The following is an example.

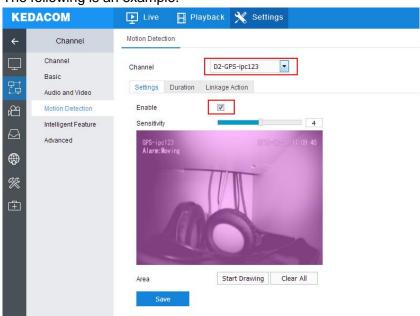

Additionally, the alarm linkage must include "**Report Center**" and "**Snapshot**" (since there are no restrictions on snapshot channels, you can select any channels you want).

#### User Manual for vStation Pro

|         |                                     | 🕒 Live 📑 Playb   | ack 💥 Settings                                                                                                    |                      |                                                                    | 1                     | admin 🧿 Help 🕞 Log Out | <u>0</u> 22 <sup>69</sup> |
|---------|-------------------------------------|------------------|----------------------------------------------------------------------------------------------------|----------------------|--------------------------------------------------------------------|-----------------------|------------------------|---------------------------|
| ←       | Channel                             | Motion Detection |                                                                                                    |                      |                                                                    |                       |                        | ^                         |
| 다<br>23 | Channel<br>Basic<br>Audio and Video |                  | D2-IPCamera 💌<br>kage Action                                                                                                    |                      |                                                                    |                       |                        |                           |
| ř       | Motion Detection                    | Regular Linkage  | Linkage                                                                                                    | Recording            | Snapshot                                                           | PTZ D1 💌              |                        |                           |
|         | Intelligent Feature<br>Advanced     | Sound Alert      | Local>1     Local>2     Local>2     Local>4     Local>4     Local>6     Local>6     Local>6     Local>7     Local>8     Local>9     Local>10 | D1<br>D2<br>D3<br>D4 | <ul> <li>✓ D1</li> <li>✓ D2</li> <li>✓ D3</li> <li>✓ D4</li> </ul> | Preset  1 V Tour  1 V |                        |                           |
|         |                                     | <                |                                                                                                    |                      |                                                                    |                       |                        | ~<br>>                    |

• The event-triggered capture interval is 30s.

|                                                                                                  | 🗜 Live 🚦 Playback 🗙 Settings                                                                                                    | 🡤 admin | <u>0</u> 12 <sup>80</sup> |
|--------------------------------------------------------------------------------------------------|----------------------------------------------------------------------------------------------------|---------|---------------------------|
| ← Recording                                                                                      | Snapshot Schedule                                                                                                    |         |                           |
| Recording Schedule       Sinapshot Schedule       Holiday       Advanced       %       1       1 | Channel  Capturing Mode  Capturing Mode  Capturing Mode  Capture Mode  Capture Interval  Capture Interval  Capture Inter |         |                           |

• The vStation Pro servers to which you want the target NVR to push alarms information have been added. The following is an example.

| ক্রি Configure Archive   | <u>ইি</u> Import Picture | P <sub>i≡</sub> Arming | IP vStation Pro Server |
|--------------------------|--------------------------|------------------------|------------------------|
| Server IP 172.16.192.245 |                          |                        |                        |
| Settings                 | Query Delete             |                        |                        |
| IP                       | Port                     |                        |                        |
| 172.16.192.245           | 46789                    |                        |                        |
| 172.16.189.23            | 46789                    |                        |                        |

To query the alarm information on the Live page, on an idle viewing window, choose -> Link to Alarm Information. The following is an example.

#### **User Manual for vStation Pro**

| Generated On        | Alarm Channel | Alarm Type       | Oper       |
|---------------------|---------------|------------------|------------|
| 2019-04-04 09:33:22 | IPCamera      | Motion Detection | Pic        |
| 2019-04-04 09:33:22 | IPCamera      | Motion Detection | <u>Pic</u> |
| 2019-04-04 09:33:20 | IPCamera      | Motion Detection | <u>Pic</u> |
| 2019-04-04 09:33:13 | IPCamera      | Motion Detection | <u>Pic</u> |
| 2019-04-04 09:33:12 | IPCamera      | Motion Detection | Pic        |
| 2019-04-04 09:33:10 | IPCamera      | Motion Detection | <u>Pic</u> |
| 2019-04-04 09:33:03 | IPCamera      | Motion Detection | <u>Pic</u> |
| 2019-04-04 09:33:02 | IPCamera      | Motion Detection | <u>Pic</u> |
| 2019-04-04 09:32:59 | IPCamera      | Motion Detection | <u>Pic</u> |
| 2019-04-04 09:32:53 | IPCamera      | Motion Detection | <u>Pic</u> |
| 2019-04-04 09:32:51 | IPCamera      | Motion Detection | <u>Pic</u> |
| 2019-04-04-09:32:49 | IPCamera      | Motion Detection | Pic.       |

Clicking **Pic...** will show you the alarm capture on the viewing window where **Link to Alarm Captures** is selected.

If you choose - Link to Live Video, the live video of the target camera where a motion detection or intelligent feature alarm is generated will be pushed to the viewing window in operation. The live video viewing will last for only 10s.

If you choose **Solution** > **Link to Alarm Playback**, the pre-10s video of the target camera where a motion detection or intelligent feature alarm is generated will be pushed to the viewing window in operation. The playback will last for only 10s. For example, an alarm is generated at 16:00:00, the alarm playback starts at 15:59:50 and ends at 16:00:00.

# Linking to Alarm Captures

For details, see section "Linking to Alarm Information".

# Linking to Live Videos Viewing

For details, see section "Linking to Alarm Information".

# Linking to Alarm Playbacks

For details, see section "Linking to Alarm Information".

### **Receiving Pushed Contents**

On an idle viewing window, you can choose **Receive Pushed Contents** to receive pushed viewing contents, which are pushed in the following way:

viewing contents, which are pushed in the following way:

1. Set When Double-Click Viewing Window to Push Viewing Contents.

| 🗿 vStatio | n Pro | 🗄 Control        | Panel X | 모 Live                  | B                | Playback   | +                         |                                                             |                           | CPU:<br>Memory: |                     | 5%<br>9% ↔ | <del>ب</del> ۲ | · _ | × |
|-----------|-------|------------------|---------|-------------------------|------------------|------------|---------------------------|-------------------------------------------------------------|---------------------------|-----------------|---------------------|------------|----------------|-----|---|
| 0==       |       | 2                | ×       | $\langle \circ \rangle$ | En               | $\bigcirc$ | $\langle \hat{O} \rangle$ |                                                             | $\langle \hat{O} \rangle$ |                 |                     |            |                |     |   |
| Device    | Group | User             | Local   | Settings                | Language         | E-Map      | AI                        | Log                                                         | N+1 Hot<br>Backup         |                 |                     |            |                |     |   |
|           |       | Viewing Protocol |         |                         |                  |            | ТСР                       | 0                                                           | JDP                       |                 |                     |            |                |     |   |
|           |       |                  |         | Stream P                | referred         |            | Main     Secondary        |                                                             |                           |                 |                     |            |                |     |   |
|           |       |                  |         | Picture Q               | uality           |            |                           | Ordinary                                                    | r 🔿 High                  |                 |                     |            |                |     |   |
|           |       |                  |         | Ratio                   |                  |            |                           | Fill                                                        |                           | 4:3             | 0 16:9              |            |                |     |   |
|           |       | When Do          |         |                         | ble-Click Viewir | ng Window  |                           | /iew in Full Screer                                         |                           |                 |                     |            |                |     |   |
|           |       | Record           |         |                         | ord Save Path    |            |                           | witch Between Mai<br>Jsh Viewing Conte<br>ew in Full Screen |                           |                 | e/zh\vStationRecord | В          | rowse          |     |   |

- 2. Click Save.
- 3. Select an idle viewing window and choose **Pushed Contents**. After this, you can find the following on the idle viewing window.

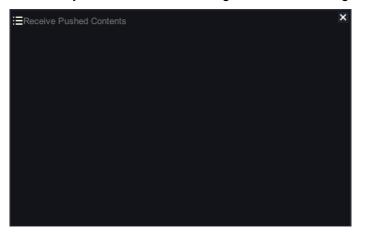

You can push viewing contents to multiple idle viewing windows.

4. On the Live page, double-click any viewing window with videos being viewed.

After the preceding steps are performed, you can find the pushed viewing contents on the idle viewing window. The following is an example.

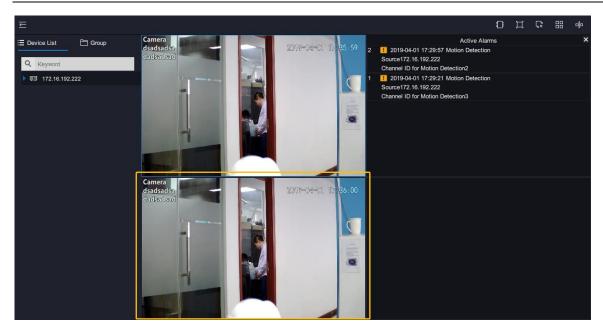

To stop receiving pushed viewing contents, click  $\fbox$  in the top right corner.

# **Playing Back**

NOTE:

When a record is played back for the first time, the playback will start from the very beginning.

## **Starting an Instant Playback**

On the Live page, clicking III in the top right corner allows you to start an instant playback.

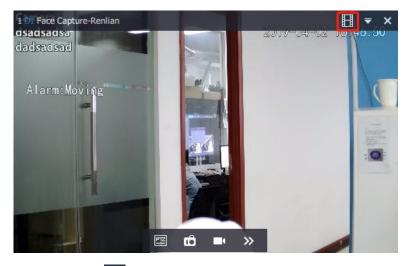

You can click to choose the instant playback length. For example, if you choose **10 min** and the current time is 16:30, the instant playback will start at 16:20.

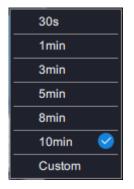

After the instant playback is started, you can find the following controls.

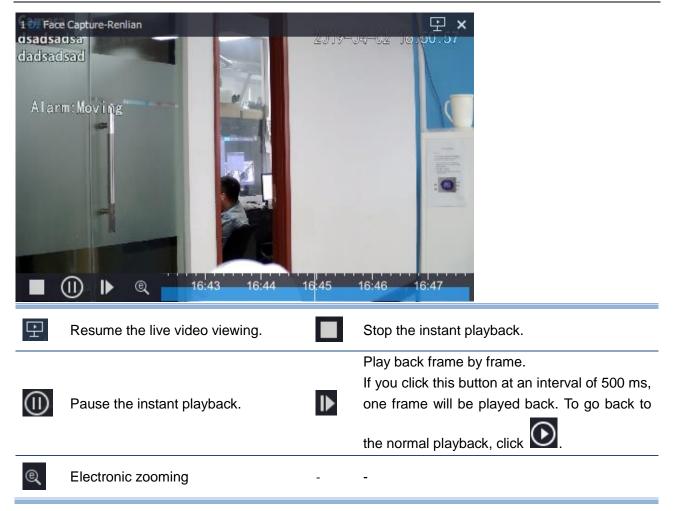

# Starting a Multi-Record Playback

NOTE:

A maximum of 16 channels can be played back at the same time.

To start a channel playback, on the **Playback** page, drag the target channel from the **Device List** on the left panel to the target playback window. You can also drag multiple channels to playback windows.

### About the Playback Start Time

A playback is started immediately after the target channel is dragged to the target playback window. By default, the playback starts from the current day's earliest time when the record is available. For example, if a recording is started at 1:00, the playback will be started from 1:00 by default.

You can click 🛄 to change the playback start time.

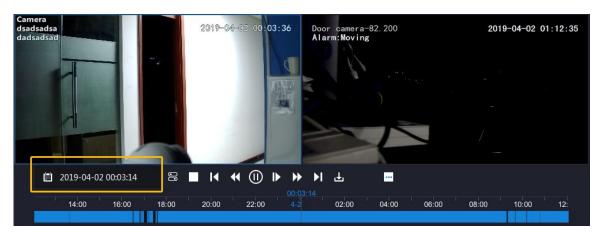

A blue date indicates a record-available date and the timeline at the bottom is accurate to the minute.

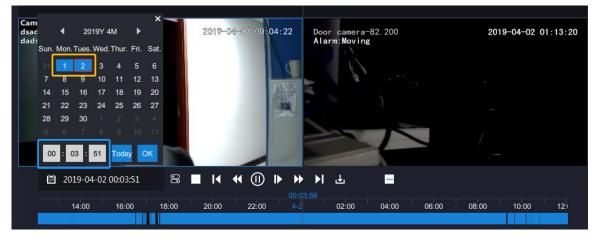

### **Playback Controls**

Playback controls on the top of the page are described as follows.

| []]    | Çx 🗄 📫                                                                |                                                                                                    |  |  |  |  |  |  |  |  |  |
|--------|-----------------------------------------------------------------------|----------------------------------------------------------------------------------------------------|--|--|--|--|--|--|--|--|--|
|        | View the playback page in full screen mode.                           | Stop all playbacks.                                                                                                    |  |  |  |  |  |  |  |  |  |
|        | Change the screen layout.                                             | Separate the <b>Playback</b> page from the main screen.                                                                                                    |  |  |  |  |  |  |  |  |  |
| Playba | Playback controls at the bottom of the page are described as follows. |                                                                                                    |  |  |  |  |  |  |  |  |  |
|        | 2019-04-01 00:53:25 🛛 🗶 📕 📢 🕕 🕨                                       | ▶▶ ┠ ╋                                                                                                    |  |  |  |  |  |  |  |  |  |
| 00     | Starting a Synchronous Playback                                       | Stop the playback.                                                                                                    |  |  |  |  |  |  |  |  |  |
| I      | Go backward 30s with each click.                                      | Slow the playback down. Every click will slow down the speed from 1/2X to 1/4X and then 1/8X and finally 1/16X. When the speed is 1/16X, clicking it will make the speed normal again. |  |  |  |  |  |  |  |  |  |

|            |                                                                                                    |    | Play back frame by frame.                                                                                                    |
|------------|----------------------------------------------------------------------------------------------------|----|----------------------------------------------------------------------------------------------------|
|            |                                                                                                    |    | If you click this button at an interval of 500 ms,                                                                                                    |
| (I)        | Pause the playback.                                                                                                    |    | one frame will be played back. To go back to                                                                                                    |
|            |                                                                                                    |    | the normal playback, click 💽.                                                                                                    |
| ₩          | Accelerate the playback. Every click<br>will increase the speed from 2X to 4X<br>and then 8X 16X 32X and finally 64X.<br>When the speed is 64X, clicking it will<br>make the speed normal again. | ۶I | Go forward 30s with each click.                                                                                                    |
|            |                                                                                                    |    | Take a capture. This icon displays after you                                                                                                    |
|            |                                                                                                    |    | click . Captures are saved in the path                                                                                                    |
|            |                                                                                                    |    | specified by Save Path for Snapshots                                                                                                    |
|            |                                                                                                    |    | During Playback.                                                                                                    |
| Ŧ          | Downloading Records                                                                                                    | Ø  | Ordering Party       Image: Party Party       Image: Party Party       Image: Party Party       Image: Party Party       Image: Party Party       Image: Party Party       Image: Party Party       Image: Party Party       Image: Party Party       Image: Party Party       Image: Party Party       Image: Party Party       Image: Party Party       Image: Party       Image: Party       Ima |
| *          | Click it to start a recording during a<br>playback. Click it again to stop the<br>recording.<br>The record is saved in an external                                                               | ®, | Electronically zoom in or out. To zoom in, draw<br>a pane in the target area starting from a top left<br>corner. To cancel the zooming, draw a pane in                                                                                                    |
|            | storage unit.                                                                                                    |    | the reverse direction.                                                                                                    |
| <b>(</b> ) | Adjust the speaker volume or mute the speaker.                                                                                                    | -  | -                                                                                                    |

# **Starting a Synchronous Playback**

#### NOTE:

The synchronous playback function applies only to the NVR2860E of V7.

To start a synchronous playback:

- 1. During a playback, click 🔳.
- 2. Drag target cameras to playback windows.

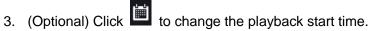

|      |      |       |       |       |      | ×    |
|------|------|-------|-------|-------|------|------|
|      | •    | 20    | 19Y 4 | м     |      |      |
| Sun. | Mon. | Tues. | Wed.  | Thur. | Fri. | Sat. |
| 31   | 1    | 2     | 3     | 4     | 5    | 6    |
| 7    | 8    | 9     | 10    | 11    | 12   | 13   |
| 14   | 15   | 16    | 17    | 18    | 19   | 20   |
| 21   | 22   | 23    | 24    | 25    | 26   | 27   |
| 28   | 29   | 30    |       |       |      |      |
| 5    |      |       |       |       |      |      |
| 01   | : 0  | 2:    | 32    | Toda  | y (  | ОК   |

Usually, cameras have different record-available dates. For synchronous playbacks, all these dates

are blue, for example, 2. From the view of the set theory, these blue dates are the union of the

selected cameras' record-available dates. For example, records are available on March 1 for camera 1 and records are available on March 2 for camera 2. In such a case, the dates March 1 and 2 are blue. Additionally, all these blue dates are displayed no matter which playback window is currently selected, which means you cannot see the record-available dates of a specific camera.

By default, the playback starts from the very beginning of the first record-available date

4. Click O.

### **Downloading Records**

NOTE:

If you cannot download records, check whether you have the record download authorization. For details, see section "Adding Client Accounts".

To download records of a camera:

1. During a playback of the camera, click

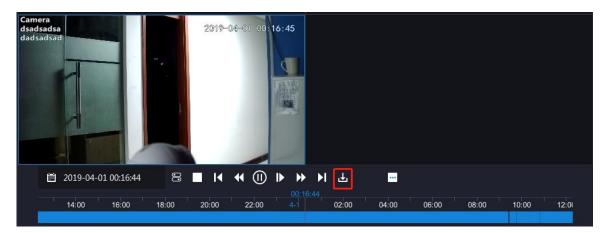

2. Click the NVR with which the camera registers.

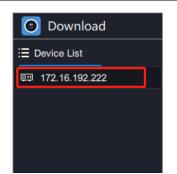

3. Select the camera from the Channel List.

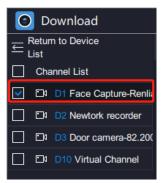

4. Specify Data Type, Event Type, Start Time, and End Time.

| Download                                                                |            |          |                 |             |                     |                    | ×           |
|-------------------------------------------------------------------------|------------|----------|-----------------|-------------|---------------------|--------------------|-------------|
| $\underset{\text{List}}{\overset{\text{Return to Device}}{\leftarrow}}$ | Query      | ł        | L Download List |             |                     |                    |             |
| Channel List                                                            | Data Type  | Record   | \$              | Event Type  | All                 | $\hat{\mathbf{C}}$ |             |
| D1 Face Capture-Renlia                                                  |            | ± 2010_0 | 4-01 19:22:52   | End Time    | 2019-04-02 19:22:52 |                    |             |
| D1 D2 Newtork recorder                                                  | otart fine | 2015-0   | 4-01 13.22.32   | Lind fillio | 2019-04-02 19.22.32 |                    |             |
| D3 Door camera-82.200                                                   | No.        | Channel  | Start           | Time        | End Time            |                    | Record Type |
| D10 Virtual Channel                                                     |            |          |                 |             |                     |                    |             |

- 5. Click Query.
- 6. Select records you want to download and click **Download**.

| Download                                                                             |             |            |                     |               |                     |                | × |
|--------------------------------------------------------------------------------------|-------------|------------|---------------------|---------------|---------------------|----------------|---|
| $\underset{\text{List}}{\leftarrow} \overset{\text{Return to Device}}{{\leftarrow}}$ | Query       |            | L Download List     |               |                     |                |   |
| Channel List                                                                         | Data Type   | Record     | 0                   | Event Type Al |                     |                |   |
| D1 Face Capture-Renlia                                                               |             | i≣i 2019-0 | 4-01 19:22:52       | End Time      | 2019-04-02 19:22:52 |                |   |
| D2 Newtork recorder                                                                  |             |            |                     | _             |                     |                |   |
| D3 Door camera-82.20                                                                 | ✓ No.       | Channel    | Start Tim           |               | End Time            | Record Type    |   |
| D10 Virtual Channel                                                                  | 1           | 1          | 2019-04-01 19:22:52 | 20            | 019-04-01 19:36:38  |                |   |
|                                                                                      | 2           |            | 2019-04-01 19:36:38 | 20            | 019-04-01 20:10:48  |                |   |
|                                                                                      | 3           |            | 2019-04-01 20:10:48 | 20            | 019-04-01 20:44:57  |                |   |
|                                                                                      | ✓ 4         |            | 2019-04-01 20:44:57 | 20            | 019-04-01 21:19:06  |                |   |
|                                                                                      | 5           |            | 2019-04-01 21:19:06 | 20            | 019-04-01 21:53:15  |                |   |
|                                                                                      | 6           |            | 2019-04-01 21:53:15 | 20            | 019-04-01 22:27:24  |                |   |
|                                                                                      | 7           |            | 2019-04-01 22:27:24 | 20            | 019-04-01 23:01:34  |                |   |
|                                                                                      | 8           |            | 2019-04-01 23:01:34 | 21            | 019-04-01 23:35:43  |                |   |
|                                                                                      | 9           |            | 2019-04-01 23:35:43 | 20            | 019-04-02 00:09:53  |                |   |
|                                                                                      | <b>v</b> 10 |            | 2019-04-02 00:09:53 | 20            | 019-04-02 00:44:02  |                |   |
|                                                                                      | 11          |            | 2019-04-02 00:44:02 | 20            | 019-04-02 01:18:11  |                |   |
|                                                                                      | <b>V</b> 12 |            | 2019-04-02 01:18:11 | 20            | 019-04-02 01:52:20  |                |   |
|                                                                                      |             |            |                     |               |                     | Query Download | d |

7. Select a save path or use the default one.

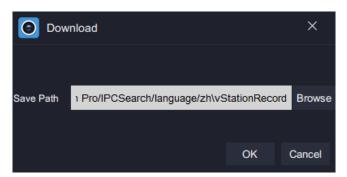

The save path can be configured under Local.

| 🗿 vStation Pro | 🔡 Control Panel 🗙 🖳 | Live H Playback -                           | F                              | CPU: 12%<br>Memory: 53%       | • <b>1</b> = - 0 × |
|----------------|---------------------|---------------------------------------------|--------------------------------|-------------------------------|--------------------|
|                | 2 🐹                 | (\$) EN (\$) (\$)                           |                                |                               |                    |
| Device Group   | User Local          | Settings Language E-Map Al                  | Log N+1 Hot<br>Backup          |                               |                    |
|                | Viewing             | Protocol                                    |                                | UDP                           |                    |
|                |                     | Stream Preferred                            | Main                           | Secondary                     |                    |
|                |                     | Picture Quality                             | Ordinary     Ordinary          | High                          |                    |
|                |                     | Ratio                                       | • Fill •                       | 4:3 16:9                      |                    |
|                |                     | When Double-Click Viewing Window            | Push Viewing Contents          |                               |                    |
|                | Record              | Local Record Save Path                      | s (x86)/vStation Pro/IPCSearc  | ch/language/zh\vStationRecord | Browse             |
|                |                     | Downloaded Record Save Path                 | s (x86)/vStation Pro/IPCSearc  | ch/language/zh\vStationRecord | Browse             |
|                | Snapshot            | Save Path for Snapshots During Viewing      | les (x86)/vStation Pro/IPCSea  | arch/language/zh\vStationSnap | Browse             |
|                |                     | Save Path for Snapshots During Playback     | les (x86)/vStation Pro/IPCSea  | arch/language/zh\vStationSnap | Browse             |
|                | Alarm Linkage       | Sound Alert                                 | F:\Program Files (x86)\vStatio | on Pro\alarm.wav              | Browse             |
|                | Setup Wizard        | Always Show Setup Wizard                    |                                |                               |                    |
|                | Login               | I Auto                                      |                                |                               |                    |
|                | Lock Screen         | Enable                                      | 0 minutes later the vS         | Station screen will be locked |                    |
|                | Compatible Mode     | Run this program in compatible mode. (*Take | effect after restarting.)      | Save                          |                    |

#### 8. Click OK.

After this, you can find the following.

| 0        |                         |      |         |                     |            |          |    |           | ×                      |
|----------|-------------------------|------|---------|---------------------|------------|----------|----|-----------|------------------------|
| ≓        | Return to Device<br>ist | Quer | у       |                     |            |          |    |           |                        |
|          | Channel List            | No.  | Channel | Start Time          |            | End Time | Re | cord Type | Download Progress      |
| <b>~</b> | D1 Face Capture-Renlia  | 1    |         | 2019-04-01 19:22:52 | 2019-04-01 | 19:36:38 |    |           | 7.51%                  |
|          | D2 Newtork recorder     |      |         |                     |            |          |    |           |                        |
|          | D3 Door camera-82.200   |      |         |                     |            |          |    |           |                        |
|          | D10 Virtual Channel     |      |         |                     |            |          |    |           |                        |
|          |                         |      |         |                     |            |          |    |           |                        |
|          |                         |      |         |                     |            |          |    |           |                        |
|          |                         |      |         |                     |            |          |    |           |                        |
|          |                         |      |         |                     |            |          |    |           |                        |
|          |                         |      |         |                     |            |          |    |           |                        |
|          |                         |      |         |                     |            |          |    |           |                        |
|          |                         |      |         |                     |            |          |    |           |                        |
|          |                         |      |         |                     |            |          |    |           |                        |
|          |                         |      |         |                     |            |          |    |           |                        |
|          |                         |      |         |                     |            |          |    |           |                        |
|          |                         |      |         |                     |            |          |    |           |                        |
|          |                         |      |         |                     |            |          |    | Stop      | Clear Download<br>List |

In this step, you can stop the download.

# Adding a New Tab Page

You can add new tab pages to show interested information. To add a new tab page:

- 1. Click **+**.
- 2. Choose an option.

| Þ      | E            |               |             | AI<br>Q   | AL<br>Q        |  |  |  |  |  |
|--------|--------------|---------------|-------------|-----------|----------------|--|--|--|--|--|
| Live   | Playback     | Е-Мар         | Custom      | AI Events | Search Archive |  |  |  |  |  |
| ▶<br>⊥ | Live Viewing |               |             |           |                |  |  |  |  |  |
|        | Play         | ing Back      |             |           |                |  |  |  |  |  |
|        | Con          | figuring E-Ma | р           |           |                |  |  |  |  |  |
|        | То с         | reate a custo | m tag page: |           |                |  |  |  |  |  |
|        |              |               | 1           |           |                |  |  |  |  |  |

1. Select a screen layout.

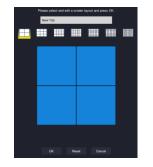

 Drag topics on the right pane to viewing windows. The following is an example.

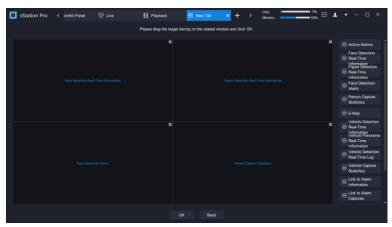

3. Click OK.

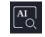

Searching AI Events

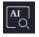

**Searching Archived Pictures** 

# **Searching AI Events**

To search AI events:

1. Specify the search criteria.

| Station Pro < Control Pane | 러 도 Live                  | Playback            | Al Events ×         | + >             |                | % ↔ ⊥ | - | ×□×          |
|----------------------------|---------------------------|---------------------|---------------------|-----------------|----------------|-------|---|--------------|
|                            | Start Time 🛗 2019-04-09 1 | .6:01:41 End Time 🗎 | 2019-04-10 16:01:41 | Log<br>Category | Face Detection |       |   | Advanced Sea |
| Q Keyword                  | Search                    |                     |                     | e dioger y      |                |       |   |              |

In this step, you can click Advanced Search to add more conditions.

| Start Time 🛗 2019-04-09 15:00:04 | End Time 🛗 2019-04-10 15:00:04 | Log<br>Category | Face Detection 🛛 🔻 | Archive | - | Hide Advanced |
|----------------------------------|--------------------------------|-----------------|--------------------|---------|---|---------------|
| Trigger<br>Alarm If All The ID   | nnel 👻                         |                 |                    |         |   |               |
| Search                           |                                |                 |                    |         |   |               |

#### 2. Click Search.

The following is an example.

| vStation Pro    | < ontrol Panel | 모 Live              | Playback            | 🔄 Sear          | rch Archive 🔣   | Al Events ×        | - >               | CPU: Memory:  | 50         | ·· ++     | 1          | - & ×          |
|-----------------|----------------|---------------------|---------------------|-----------------|-----------------|--------------------|-------------------|---------------|------------|-----------|------------|----------------|
| . E Device List |                | Start Time 🖻 2019-0 | 4 00 14:44:07       | Time 🗎 2019-0   | 4 10 14 44 07   | Log Face Detection |                   |               |            |           |            |                |
| Q Keyword       |                | Start Time m 2019-0 | 4-09 14.44.07 End   | Time 2019-0     | 4-10 14.44.07   | Category           | on <b>₹</b> Archi | ve XII        | · · ·      | nde Advar |            |                |
| 100. 100. 83. 1 |                | Trigger<br>Alarm If |                     | тт <del>–</del> |                 |                    |                   |               |            |           |            |                |
|                 |                | Search              |                     |                 |                 |                    |                   |               |            |           |            |                |
|                 |                | No. Time            | Source Name         | Gender          | Date of Identit | Identity ID        | Address Oc        | cup Phone     | Similarity | Archive   | Alarm Type | Operation      |
|                 |                | 1 2019-04-10        | 14:44 F5 Co         | orridor         |                 |                    |                   |               | 83         | Danger    | Blacklist  | Picture Playb. |
|                 |                | 2 2019-04-10        | 14:44 84203         |                 |                 |                    |                   |               | 77         | Danger    | Whitelist  | Picture Playb. |
|                 |                | 3 2019-04-10        | 14:43 84.202 Faye   | Zhao Male       | ID Card         |                    | Te                | st Eng 158963 | . 89       | Danger    | Blacklist  | Picture Playb. |
|                 |                | 4 2019-04-10        | 14:43 C of F5 Faye  | Zhao Male       | ID Card         |                    | Te                | st Eng 158963 | . 88       | Danger    | Blacklist  |                |
|                 |                | 5 2019-04-10        | 14:43 C of F5 Zuma  | Lee Male        | ID Card         |                    |                   |               | 85         | Danger    | Blacklist  | Picture Playb. |
|                 |                | 6 2019-04-10        | 14:43 84.202 Zuma   | a Lee Male      | ID Card         |                    |                   |               | 83         | Danger    | Blacklist  | Picture Playb. |
|                 |                | 7 2019-04-10        | 14:43 84.202 Sani   | F5 Female       | ID Card         |                    |                   |               | 89         | Danger    | Blacklist  | Picture Playb. |
|                 |                | 8 2019-04-10        | 14:42 C of F5       | Male            | ID Card         |                    |                   |               | 88         | Danger    | Blacklist  | Picture Playb. |
|                 |                | 9 2019-04-10        | 14:42 84.202        |                 |                 |                    |                   |               | 82         | Danger    | Blacklist  |                |
|                 |                | 10 2019-04-10       | 14:42 C of F5 Alesi | a Young Female  | ID Card         |                    |                   |               | 88         | Danger    | Blacklist  | Picture Playb. |
|                 |                | 11 2019-04-10       | 14:41 84203         |                 |                 |                    |                   |               | 79         | Danger    | Whitelist  | Picture Playb. |
|                 |                | 12 2019-04-10       | 14:40 84203         |                 |                 |                    |                   |               | 73         | Danger    | Whitelist  | Picture Playb. |
|                 |                | 13 2019-04-10       | 14:39 Virtual D     |                 |                 |                    |                   |               | 100        | VIP       | Blacklist  | Picture Playb. |
|                 |                | 14 2019-04-10       | 14:39 Virtual D     |                 |                 |                    |                   |               | 100        | VIP       | Blacklist  | Picture Playb. |
|                 |                | 15 2019-04-10       | 14:39 Virtual D     |                 |                 |                    |                   |               | 100        | VIP       | Blacklist  | Picture Playb. |
|                 |                | 16 2019-04-10       | 14:39 Virtual D     |                 |                 |                    |                   |               | 100        | VIP       | Blacklist  | Picture Playb. |
|                 |                | 17 2019-04-10       | 14:39 Virtual D     |                 |                 |                    |                   |               | 100        | VIP       | Blacklist  | Picture Playb. |
|                 |                | 18 2019-04-10       | 14:39 Virtual D     |                 |                 |                    |                   |               | 100        | VIP       | Blacklist  | Picture Playb. |
|                 |                | 19 2019-04-10       | 14:39 Virtual D     |                 |                 |                    |                   |               | 100        | VIP       | Blacklist  | Picture Playb. |
|                 |                | Export              |                     |                 |                 |                    |                   |               | < 1 2      | 3 4       | 5 > 1      | Page 1 / 10.   |

In this step, you can click **Picture** to see the archived picture and the capture. The following is an example.

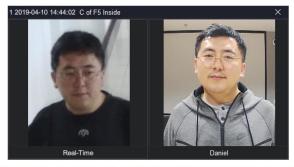

KEDACOM 苏州科达科技股份有限公司 Suzhou Keda Technology Co.,Ltd If you click **Playback**, you can find the following.

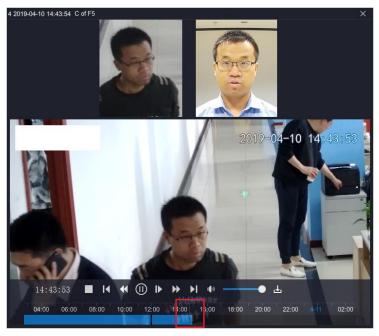

You can drag the timeline to see previous videos.

# **Searching Archived Pictures**

To search archived pictures:

1. Select the target archive.

You can select Face Real-Time to search real-time face captures.

- 2. (Optional) Click Search by Keyword.
  - 1) Specify the search criteria.

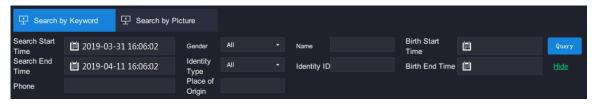

2) Click Query.

The following is an example.

| O vStation Pro K ontrol Pa | anel 🗜               | Live         | Playback       |                  | Search Archive X | Al Events   | +             | CPU:<br>Memory:     | 50%<br>74% | · ·           | - & ×  |
|----------------------------|----------------------|--------------|----------------|------------------|------------------|-------------|---------------|---------------------|------------|---------------|--------|
| E Device List              | Q Search             | Archive      |                |                  |                  |             |               |                     |            |               |        |
| Q tipText                  | Archive              |              |                |                  |                  |             |               |                     |            |               |        |
| 原章 100.100.83.1            | 🗜 Search             | by Keyword   | Search by Pict | ıre              |                  |             |               |                     |            |               |        |
|                            | Search Start<br>Time | 2019-03-31   | 14:18:11       | Gender           | A11 •            | Name        |               | Birth Start<br>Time |            | Query         |        |
|                            | Search End<br>Time   | 2019-04-11   |                | Identity<br>Type | A11 -            | Identity ID |               | Birth End Time 🧮    |            |               |        |
|                            |                      |              |                |                  |                  |             |               |                     |            |               |        |
|                            | No.                  | Name         | Gender         | Identity T       | ype Identity I   |             | Date of Birth | Place of Origin     | Phone      | Operation     |        |
|                            | 21                   |              |                |                  |                  |             |               |                     |            | <u>Delete</u> | Edit   |
|                            | 22                   |              |                |                  |                  |             |               |                     |            |               |        |
|                            | 23                   |              |                |                  |                  |             |               |                     |            |               |        |
|                            | 24                   |              |                |                  |                  |             |               |                     |            |               |        |
|                            | 25                   |              |                |                  |                  |             |               |                     |            |               |        |
|                            | 26                   | Dave         |                | Identity C       | ard              |             |               | Russian             |            |               |        |
|                            | 27                   |              |                |                  |                  |             |               |                     |            |               |        |
|                            | 28                   |              |                |                  |                  |             |               |                     |            |               |        |
|                            | 29                   |              |                |                  |                  |             |               |                     |            |               |        |
|                            | 30                   |              |                |                  |                  |             |               |                     |            |               |        |
|                            |                      |              |                |                  |                  |             |               |                     |            |               |        |
|                            | Delete               | Clear Archiv |                |                  |                  |             | <             | 1 2                 | 3 4 5      | > Page 3      | / 13 . |

If you enter no information when archiving a picture, you will find no information displayed, as shown in the preceding figure. In this step, you can click **Edit** to add information for the picture.

You can click to show archived pictures. The following is an example.

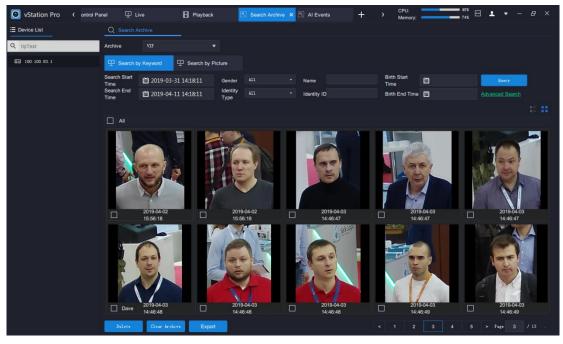

If you move your cursor to a picture, you can find the *editing* button, as shown in the following figure. In such a case, you can add information for the picture.

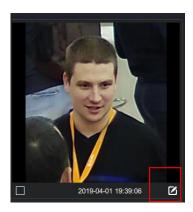

- 3. (Optional) Click Search by Picture.
  - 1) Click to upload a picture.

| ♀ Search by Keyword | I 🗜 Se                   | arch by Pictu      | re                        |        |
|---------------------|--------------------------|--------------------|---------------------------|--------|
| +                   | <b>.</b>                 |                    |                           |        |
|                     | Similarity<br>Threshold: | 85                 | (1-100)                   |        |
|                     |                          |                    |                           |        |
|                     | Order:                   | Threshold <b>▼</b> | Descending      Ascending | Search |
|                     |                          |                    |                           |        |

2) Specify **Similarity Threshold** and **Order** and choose the **Descending** or **Ascending** order.

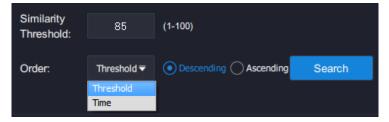

The **Time** value indicates the archived time.

3) Click Search.

The following is an example.

#### **User Manual for vStation Pro**

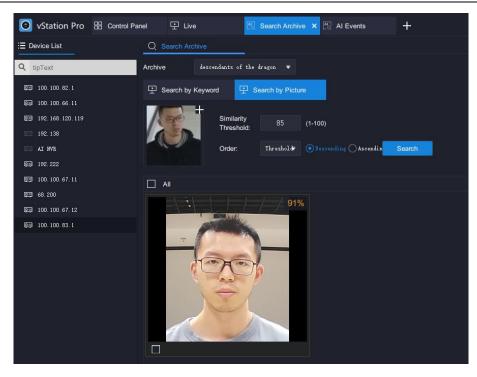

# **Abbreviations and Acronyms**

- AI Artificial Intelligence
- NVR Network Video Recorder
- PC personal computer